# FileMaker 13

## Guide de WebDirect

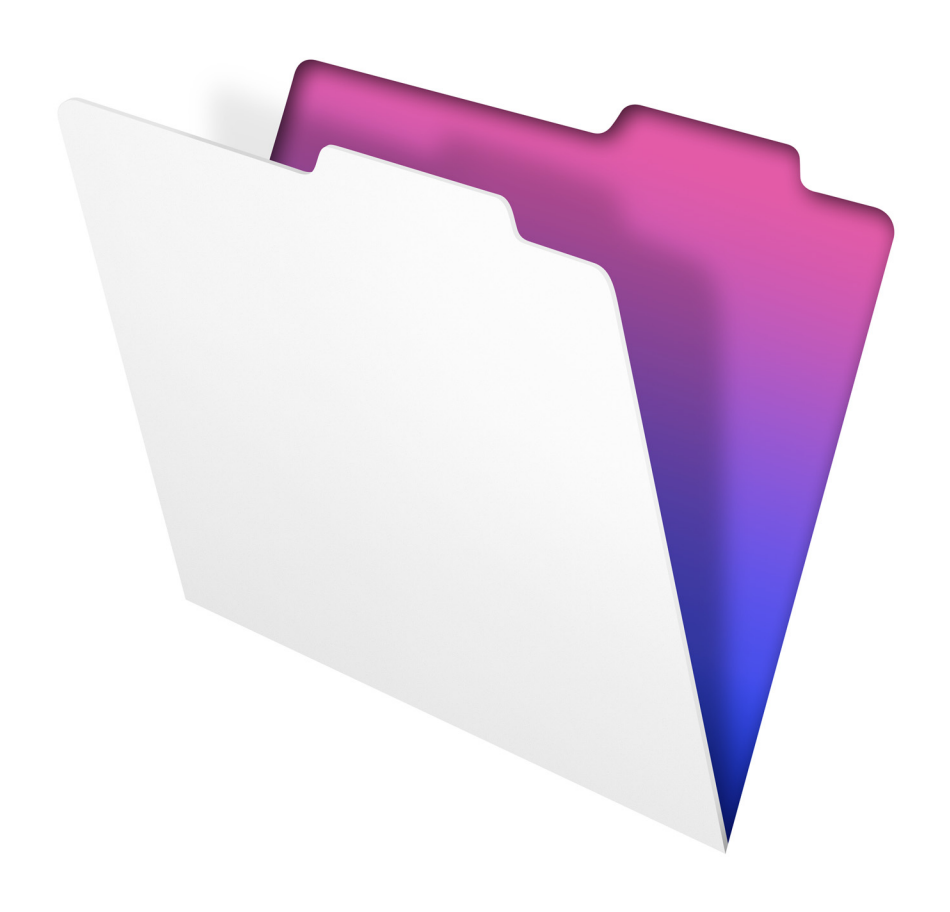

© 2013 FileMaker, Inc. Tous droits réservés.

FileMaker, Inc. 5201 Patrick Henry Drive Santa Clara, Californie 95054

FileMaker et Bento sont des marques commerciales de FileMaker, Inc. déposées aux Etats-Unis et dans d'autres pays. Le logo en forme de dossier, FileMaker WebDirect et le logo Bento sont des marques commerciales de FileMaker, Inc. Toutes les autres marques sont la propriété de leurs détenteurs respectifs.

La documentation de FileMaker est protégée par la législation sur les droits d'auteur. Vous n'êtes pas autorisé à créer des copies supplémentaires ni à distribuer cette documentation sans l'accord écrit de FileMaker. Vous devez posséder une copie sous licence valide de FileMaker pour utiliser cette documentation.

Toutes les personnes, sociétés, adresses email et URL citées dans les exemples sont fictives et toute ressemblance avec des personnes, des sociétés, des adresses email ou des URL existantes ne serait que pure coïncidence. La liste des auteurs est disponible dans les documents Remerciements fournis avec ce logiciel. Les produits tiers et les adresses URL sont mentionnés à titre indicatif uniquement, et non pas à titre de recommandation. FileMaker, Inc. se dégage de toute responsabilité concernant les performances de ces produits.

Pour plus de détails, visitez notre site Web à l'adresse suivante : http://www.filemaker.fr.

Edition : 01

## Table des matières

#### [Chapitre 1](#page-4-0) **Introduction à FileMaker WebDirect 5**

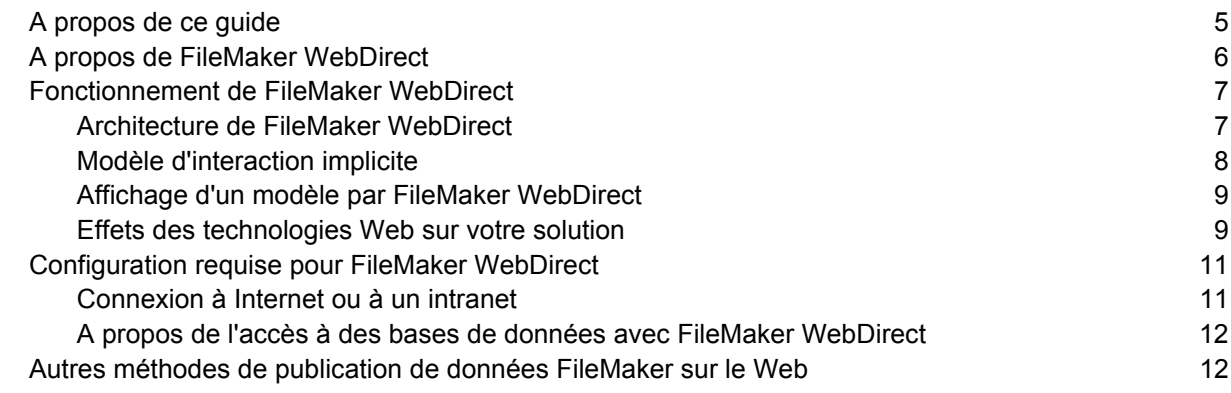

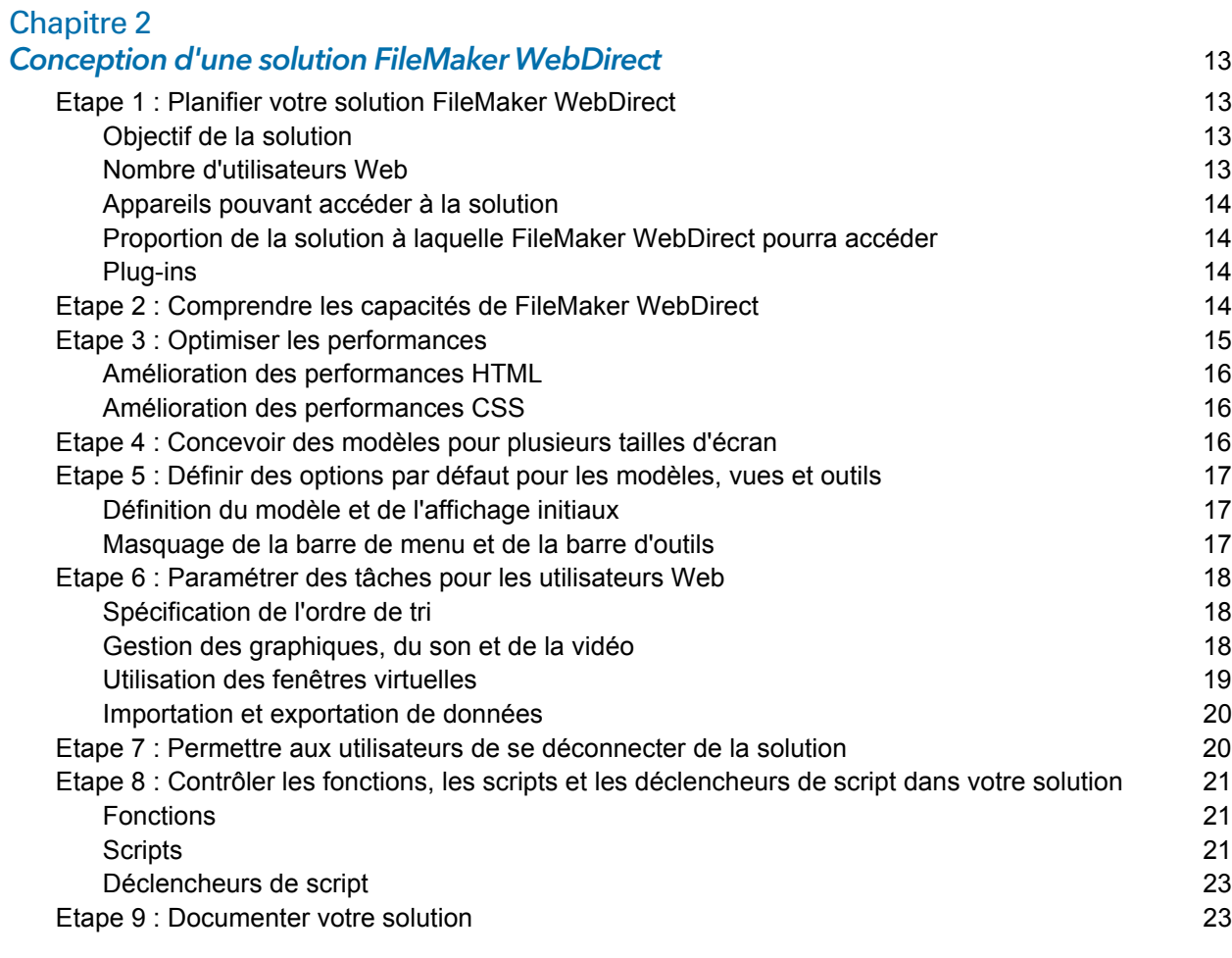

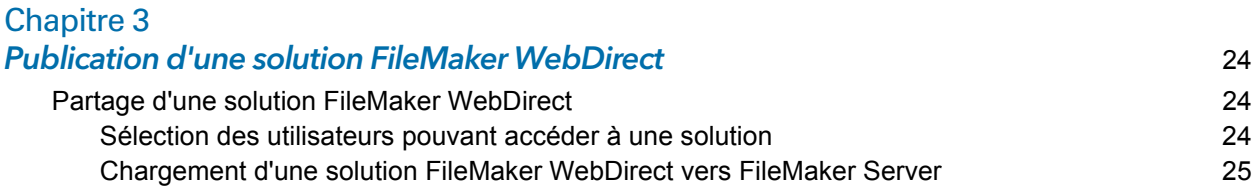

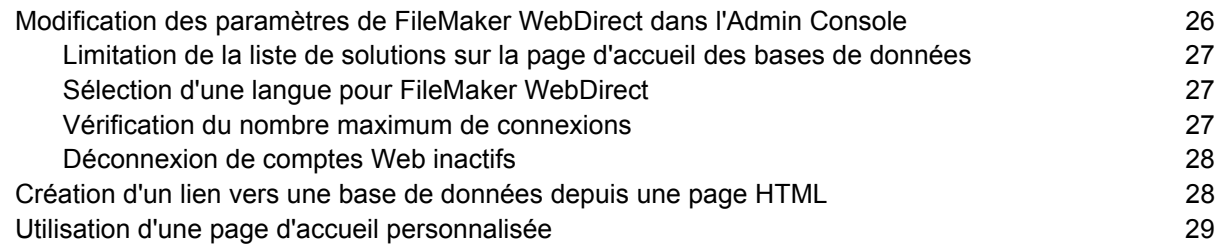

#### [Chapitre 4](#page-29-0)

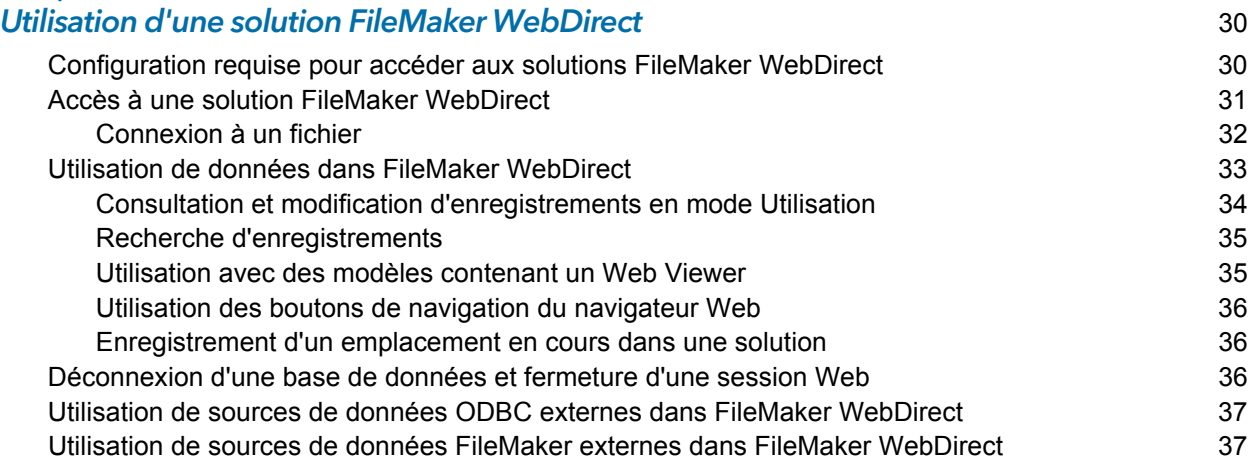

#### [Chapitre 5](#page-37-0)

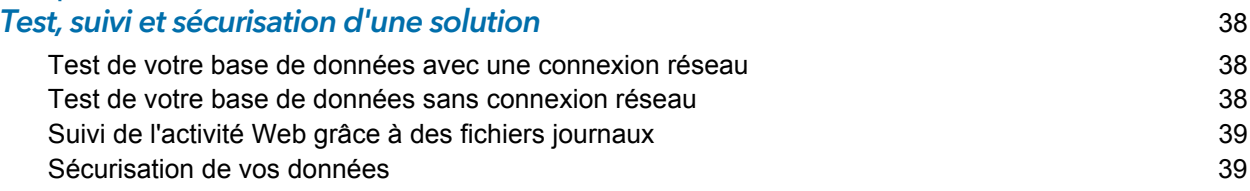

#### [Annexe A](#page-40-0) Considérations sur la conception 41

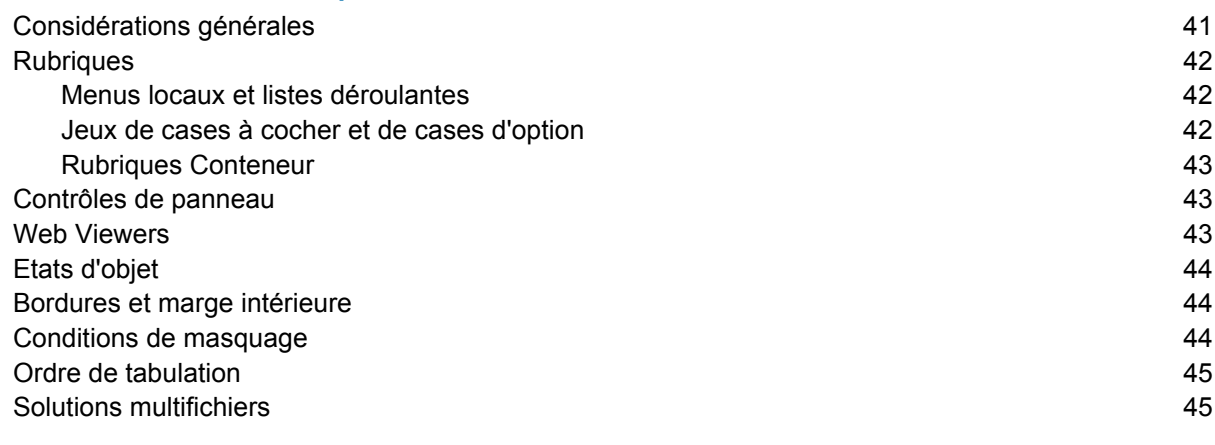

#### **Index** 46

## <span id="page-4-0"></span>Chapitre 1 Introduction à FileMaker WebDirect

FileMaker WebDirect™ est un client FileMaker® qui permet aux utilisateurs d'interagir avec vos solutions sur le Web. Vous pouvez créer des solutions à l'aide de FileMaker Pro, puis les héberger, les gérer et les configurer sur FileMaker Server.

Les utilisateurs Web n'ont pas besoin d'installer de logiciel supplémentaire. Quiconque possède un navigateur Web compatible et dispose d'un accès à Internet ou à un intranet pourra se connecter à votre solution FileMaker WebDirect pour consulter, modifier, trier ou rechercher des enregistrements, à condition que vous lui donniez des privilèges d'accès. Avec FileMaker WebDirect, les modifications effectuées dans le navigateur Web sont automatiquement enregistrées et le serveur envoie automatiquement les mises à jour en mode Push au navigateur Web.

<span id="page-4-2"></span>Important La sécurité est un aspect important de la publication de données sur le Web. Consultez les consignes de sécurité dans le *Guide de l'utilisateur de FileMaker Pro* et l'aide de FileMaker Pro.

#### <span id="page-4-1"></span>A propos de ce guide

Ce guide fournit les informations suivantes :

- 1 Le chapitre 1, [« Introduction à FileMaker WebDirect »,](#page-4-0) décrit FileMaker WebDirect et explique son fonctionnement.
- 1 Le chapitre 2, [« Conception d'une solution FileMaker WebDirect »,](#page-12-4) passe en revue le processus de création ou d'extension d'une solution pour FileMaker WebDirect.
- Le chapitre 3, [« Publication d'une solution FileMaker WebDirect »,](#page-23-3) explique la publication d'une base de données sur le Web en tant que solution FileMaker WebDirect.
- 1 Le chapitre 4, [« Utilisation d'une solution FileMaker WebDirect »,](#page-29-2) décrit l'accès et l'utilisation des solutions par les utilisateurs Web.
- 1 Le chapitre 5, [« Test, suivi et sécurisation d'une solution »,](#page-37-3) résume les zones de votre solution à tester et à sécuriser.
- 1 L'annexe A, [« Considérations sur la conception »,](#page-40-2) répertorie les aspects des solutions FileMaker Pro qui sont différents dans FileMaker WebDirect.

Dans la documentation de FileMaker, le terme « publication sur le Web » fait référence à des solutions accessibles aux utilisateurs sur Internet ou sur un intranet à l'aide d'un navigateur Web. Dans ce guide, le terme « utilisateur Web » fait référence à une personne accédant à une base de données FileMaker Pro publiée sur le Web à l'aide de FileMaker WebDirect.

Ce guide parle indifféremment de « FileMaker Pro » pour faire référence à FileMaker Pro et à FileMaker Pro Advanced.

Important Vous pouvez télécharger la version PDF de la documentation de FileMaker à l'adresse suivante : [http://www.filemaker.fr/support/product/documentation.html.](http://www.filemaker.fr/support/product/documentation.html) Toutes les mises à jour de ce document sont également disponibles sur le site Web.

#### <span id="page-5-1"></span><span id="page-5-0"></span>A propos de FileMaker WebDirect

FileMaker WebDirect combine les aspects d'une application Web moderne et d'une application de bureau, en offrant à vos solutions sur le Web les fonctions de FileMaker Pro. Vous pouvez utiliser FileMaker WebDirect pour :

- 1 déployer facilement et rapidement une solution sur n'importe quel ordinateur doté d'un navigateur Web sans aucun outil de création ou autre technologie ;
- 1 accéder à des données à partir de la plupart des navigateurs modernes, de votre bureau personnel ou en déplacement ;
- $\blacksquare$  importer ou exporter des enregistrements et des données Conteneur;
- 1 déployer une application Web personnalisée en masquant ou en verrouillant la barre de menus et la barre d'état.

Basé sur les dernières technologies Web (HTML5, CSS3 et JavaScript), FileMaker WebDirect offre à vos solutions les mêmes fonctions que celles de FileMaker Pro, mais en prenant en compte les contraintes des navigateurs Web modernes.

FileMaker WebDirect fonctionne mieux lorsque vous :

- 1 créez des solutions FileMaker Pro prévues principalement pour les navigateurs Web ;
- 1 étendez des solutions existantes de manière à inclure des utilisateurs occasionnels ou distants hors de l'équipe ou de l'entreprise.

Pour des groupes d'utilisateurs spécifiques, vous pouvez choisir d'ajouter ou de modifier uniquement les modèles dont ils ont besoin. Par exemple, si les magasiniers doivent uniquement exécuter les commandes dans votre solution de gestion des commandes, vous pouvez ajouter uniquement les modèles de facture qui fonctionnent bien dans un navigateur.

Si vous prévoyez d'étendre une solution existante pour les utilisateurs Web, vous devez envisager d'apporter des modifications à votre solution pour offrir aux utilisateurs la meilleure expérience possible. Bien que la modification de votre solution l'aide de FileMaker Pro puisse être nécessaire, vous n'avez pas besoin d'écrire de code PHP, HTML, CSS ou JavaScript. Pour plus d'informations, consultez le chapitre [2, « Conception d'une solution FileMaker](#page-12-4) WebDirect ».

| 000<br>学<br>$\blacktriangleleft$<br>Þ                                                                           | https://192.168.123.101/fmi/webd#Contacts&lay=Détails%20du%20contact%20%7C%20Web&viewstyle=form&record=1&mode=t & Lecteur | <b>Contacts (My FileMaker Server)</b>                |            |                                                |                            | ie.<br>$\circ$   |  |
|----------------------------------------------------------------------------------------------------|----------------------------------------------------------------------------------------------------|------------------------------------------------------|------------|------------------------------------------------|----------------------------|------------------|--|
| Edition Afficher<br><b>Fichier</b><br>Insertion                                                                 | Scripts Aide<br>Enregistrements                                                                                           |                                                      |            |                                                |                            | $\sqrt{2}$ Admin |  |
| 11<br>⊲≨⊳<br><b>Total (Non triées)</b><br><b>Enregistrements</b><br>Modèle : Détails dact   Web<br>$\mathbf{v}$ | 雷<br>扫音<br>Nouvel enregistrement Supprimer l'enregistrement<br>Afficher tout<br>Format affichage:<br>画                    | FÅ                                                   | Rechercher | $Q_{\tau}$<br>Trier                            |                            |                  |  |
| < Tous les contacts                                                                                             |                                                                                                    |                                                      |            |                                                | <b>⊡</b> Envoyer par email | 画<br>$^+$        |  |
|                                                                                                    | Assistant                                                                                                    | David Andrews                                        |            |                                                |                            |                  |  |
|                                                                                                    | West Side Antiquités<br>Bureau:<br>Bureau:<br>75008 Paris FRANCE                                                          | david andrews@westside.bizhost37.com<br>0805 5551268 |            |                                                |                            |                  |  |
|                                                                                                    | $\triangledown$                                                                                                    | $\circledcirc$                                       |            |                                                |                            |                  |  |
| Titre<br>M.                                                                                                    | $\overline{\mathbb{V}}$                                                                                                   |                                                      |            | Adresse professionnelle<br>Adresse personnelle |                            |                  |  |
| David<br>Prénom                                                                                                 |                                                                                                    |                                                      |            |                                                |                            |                  |  |
| Andrews<br><b>Nom</b>                                                                                           | 82 Avenue des Champs Élysées<br>Adresse 1                                                                                 |                                                      |            |                                                |                            |                  |  |
| Société                                                                                                    | West Side Antiquités                                                                                                    |                                                      |            |                                                |                            |                  |  |
| Intitulé de poste<br><b>Assistant</b>                                                                           | $\overline{\mathbf{v}}$                                                                                                   |                                                      |            | 75008                                          |                            |                  |  |
| <b>Site Web</b>                                                                                                 | $\mathcal{P}$<br>westside.bizhost37.com                                                                                   |                                                      | Ville      | Paris                                          |                            |                  |  |
| Personnel<br>Groupe                                                                                             | $\overline{\mathbf{v}}$                                                                                                   |                                                      |            | <b>FRANCE</b>                                  |                            |                  |  |

<span id="page-6-9"></span>**Un modèle FileMaker affiché dans un navigateur Web à l'aide de FileMaker WebDirect**

#### <span id="page-6-5"></span><span id="page-6-0"></span>Fonctionnement de FileMaker WebDirect

FileMaker WebDirect s'exécute dans un navigateur Web et utilise les technologies Web standard suivantes :

- <span id="page-6-6"></span><span id="page-6-3"></span>**HTML5 pour définir la structure de la page**
- <span id="page-6-8"></span>**EXTER** CSS3 pour contrôler l'apparence de la page
- 1 JavaScript pour permettre les interactions (par exemple, cliquer sur des boutons et passer d'un panneau à onglets à un autre)
- <span id="page-6-7"></span>1 HTTP/HTTPS comme protocole de demande et de réponse pour la communication entre le navigateur Web et le serveur Web

HTML5 et CSS3 sont des standards évolutifs qui sont mis en œuvre différemment dans les navigateurs Web. Le fonctionnement de votre solution FileMaker WebDirect peut varier selon la conformité du navigateur Web à ces standards, l'exécution du moteur JavaScript du navigateur, et l'analyse et l'affichage de CSS par le navigateur. Comme les navigateurs Web deviennent plus rapides et plus conformes à ces standards Web, votre solution FileMaker WebDirect bénéficiera de ces améliorations.

#### <span id="page-6-2"></span><span id="page-6-1"></span>Architecture de FileMaker WebDirect

L'architecture de FileMaker WebDirect relie deux environnements différents : le navigateur Web et FileMaker Server. Dans le navigateur Web, FileMaker WebDirect s'exécute comme client qui interagit avec une solution hébergée sur FileMaker Server.

<span id="page-6-4"></span>FileMaker Server comprend les composants suivants :

- <span id="page-7-3"></span>1 **Serveur de bases de données :** héberge les solutions que vous partagez avec tous les clients FileMaker (FileMaker Pro, FileMaker Go® et FileMaker WebDirect). En tant que composant principal de FileMaker Server, il gère tout ce qui se rapporte à votre solution, tels que les modèles, les données, les scripts, les déclencheurs de script, l'authentification des comptes utilisateur et le verrouillage des enregistrements.
- <span id="page-7-2"></span>1 **Moteur de publication Web :** traduit les modèles, les interactions et les données définis par votre solution FileMaker Pro en code HTML5, CSS3, JavaScript et données pour votre navigateur Web. A partir de vos modèles FileMaker Pro, le moteur de publication Web crée en temps réel l'interface utilisateur qui fonctionnera dans le navigateur Web.
- <span id="page-7-4"></span>1 **Serveur Web :** communique avec les navigateurs Web à l'aide de HTTP ou HTTPS pour fournir des services à votre solution FileMaker Pro en tant qu'application Web.

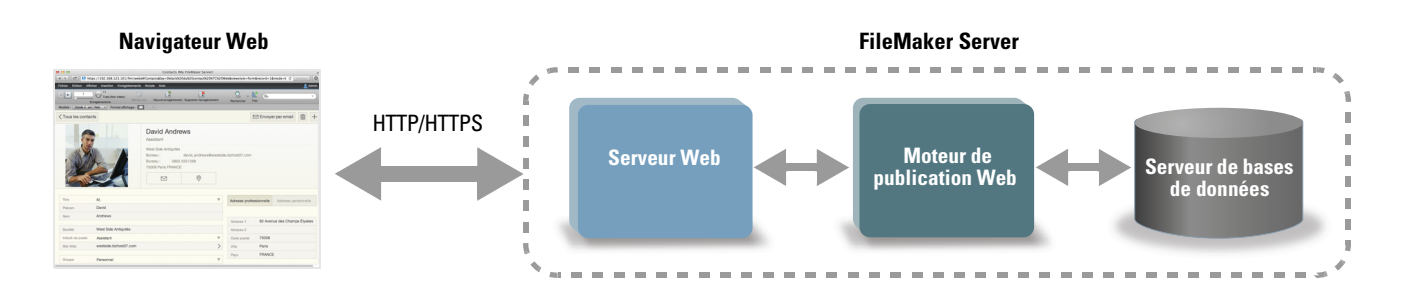

#### **Architecture de FileMaker WebDirect**

FileMaker Server répond aux demandes du navigateur Web comme suit :

- **1.** Le serveur de bases de données envoie les informations de modèle et les données d'une solution hébergée au moteur de publication Web.
- **2.** Le moteur de publication Web traduit les modèles et les données de la solution en code HTML5, CSS3 et JavaScript, et en données pour le navigateur.
- **3.** Le serveur Web envoie les données et les modèles traduits du moteur de publication Web au navigateur Web.

Dans le navigateur Web, FileMaker WebDirect affiche le code HTML5, CSS3 et JavaScript généré par le moteur de publication Web, capture les clics et l'utilisation des touches par l'utilisateur, puis envoie ces interactions au serveur de bases de données pour traitement.

#### <span id="page-7-1"></span><span id="page-7-0"></span>Modèle d'interaction implicite

Pour permettre à votre solution de se comporter davantage comme une application, FileMaker WebDirect met en œuvre un *modèle d'interaction implicite*. Dans FileMaker Pro et FileMaker Go, les utilisateurs sont habitués à valider les modifications apportées aux rubriques, cliquer sur des boutons pour afficher des boîtes de dialogue personnalisées et voir la la mise en forme conditionnelle changer lorsque les conditions changent, sans soumettre explicitement leurs modifications ou actualiser l'affichage. FileMaker WebDirect offre le même niveau d'interaction implicite aux utilisateurs sur le Web.

<span id="page-8-2"></span>Les connexions HTTP entre un navigateur Web et un serveur commencent lorsque le navigateur envoie une demande au serveur ; le serveur renvoie ensuite des données en réponse. Pour permettre à FileMaker Server d'envoyer des données en mode Push au navigateur lorsque ce dernier n'a rien demandé, FileMaker WebDirect emploie une technique appelée *long polling (interrogation avec attente potentielle)*. Lorsque le navigateur Web établit une connexion FileMaker WebDirect, il envoie une demande HTTP au serveur, et au serveur de la mettre en attente jusqu'à ce que le serveur ait quelque chose à envoyer. Lorsque le serveur doit envoyer une mise à jour (des données ou de l'interface utilisateur), le serveur utilise cette demande en attente pour répondre. Le navigateur Web traite la réponse, puis envoie une autre demande au serveur, que ce dernier met de nouveau en attente jusqu'à ce qu'il ait quelque chose à envoyer. De cette manière, le navigateur Web garde toujours une demande en attente sur le serveur, qui répond le cas échéant.

#### <span id="page-8-0"></span>Affichage d'un modèle par FileMaker WebDirect

Pour chaque objet sur un modèle, le moteur de publication Web génère un ID unique. Lorsqu'un utilisateur Web interagit avec un objet, le navigateur détecte l'interaction et envoie l'interaction et l'ID d'objet au moteur de publication Web, puis au serveur de bases de données, qui contrôle toute l'opération. Le serveur de bases de données traite l'interaction et envoie une réponse, le moteur de publication Web convertit la réponse en code HTML5, CSS3 et JavaScript, puis l'envoie au navigateur.

Par exemple, vous avez conçu une solution FileMaker WebDirect dotée d'un modèle contenant un bouton configuré pour exécuter l'action de script Afficher la boîte de dialogue personnalisée. Pour accéder à la solution, un utilisateur Web saisit l'URL dans un navigateur ou clique sur un lien. La demande d'ouverture de la solution atteint le serveur Web, qui transmet la demande au moteur de publication Web. Le moteur de publication Web demande au serveur de bases de données d'ouvrir la base de données spécifiée. Le moteur de publication Web authentifie l'utilisateur auprès du serveur de bases de données, ouvre une session et effectue d'autres activités de démarrage. Si l'utilisateur est autorisé à ouvrir la base de données, le serveur de bases de données transmet les informations sur le modèle et le bouton au moteur de publication Web. Le moteur de publication Web génère en temps réel le code pour représenter le modèle et le bouton, y compris les informations de mise en forme des états Activé et Pointé du bouton, ainsi qu'un ID unique pour le bouton. Lorsque l'utilisateur clique sur le bouton sur le modèle, le navigateur envoie le clic et l'ID de bouton au moteur de publication Web. Le moteur de publication Web indique au serveur de bases de données que ce bouton a été activé ; le serveur de bases de données exécute l'action de script, répond que le script a été exécuté avec succès et demande au moteur de publication Web d'afficher la boîte de dialogue personnalisée. Le moteur de publication Web génère le code de la boîte de dialogue personnalisée et l'envoie au navigateur Web pour affichage.

#### <span id="page-8-3"></span><span id="page-8-1"></span>Effets des technologies Web sur votre solution

Bien que FileMaker WebDirect s'exécute dans un navigateur Web, vous n'avez pas besoin d'être un expert pour bien faire fonctionner votre solution dans FileMaker WebDirect. Toutefois, vous devez suivre certains principes de conception simples.

1 Gardez à l'esprit que votre solution est exécutée sur le Web ; par conséquent, les limites inhérentes au Web s'appliquent.

Par exemple, si le standard CSS ne définit aucune propriété pour un style spécifique, ce dernier ne s'affichera pas dans votre solution FileMaker WebDirect.

- Les modèles doivent refléter les meilleures pratiques standard sur le Web.

Chaque objet, style, image et interaction sur un modèle signifie plus de données transférées du serveur de bases de données au navigateur Web ; par conséquent, choisissez judicieusement les éléments à inclure dans un modèle. La plupart des applications Web ne disposent pas de centaines d'objets interactifs ou de grandes images haute résolution, car les navigateurs Web ne peuvent pas les afficher assez vite et peuvent être ralentis par des connexions réseau de mauvaise qualité.

1 Certaines choses que vous pouvez faire dans FileMaker Pro doivent être évitées dans votre solution FileMaker WebDirect.

Certaines fonctions, telles que l'ouverture de plusieurs fenêtres, ne sont pas bien traduites sur le Web. D'autres fonctions, telles que certaines mises en forme de texte, ne fonctionnent tout simplement pas. Envisagez de concevoir une nouvelle solution spécifiquement pour FileMaker WebDirect, ou d'étendre les éléments de votre solution existante qui sont les plus judicieux. Consultez la section « Etape 2 [: Comprendre les capacités de](#page-13-4)  FileMaker [WebDirect](#page-13-4) », page 14.

Lors de la conception de votre solution, gardez à l'esprit les aspects importants suivants du fonctionnement de FileMaker WebDirect :

- 1 Le serveur de bases de données fait presque tout le travail pour le client FileMaker WebDirect. (En comparaison, les clients FileMaker Pro et FileMaker Go partagent la charge de travail avec le serveur de bases de données lorsqu'ils accèdent aux solutions hébergées.) Par exemple, l'utilisation des touches et les clics de souris gérés par FileMaker Pro doivent être envoyés de FileMaker WebDirect au serveur. Le serveur de bases de données définit également le verrouillage des enregistrements, active les déclencheurs de script, récupère les données, et gère les caches de modèle et de données.
- Le clic à travers un objet empilé devant un autre objet n'est pas pris en charge sur le Web. Par exemple, dans FileMaker Pro, si un rectangle se trouve devant une image qui a été configurée pour exécuter un script, le clic traverse le rectangle jusqu'à l'image et exécute le script. Sur le Web, le clic ne traverse pas les objets empilés jusqu'à l'objet derrière ; par conséquent, dans FileMaker WebDirect, le clic sur ces objets empilés n'exécute pas le script. Autrement, vous pouvez affecter le script à l'objet le plus en avant. La même limite s'applique au placement d'un objet sur une étiquette d'onglet ; le clic sur l'objet ne permet pas de passer d'un panneau à onglets à un autre. Au lieu de placer un objet (tel qu'une rubrique) sur une étiquette d'onglet, utilisez un calcul pour contrôler le nom de l'onglet.
- 1 Les actions de script qui affectent les fenêtres fonctionnent différemment dans FileMaker WebDirect et dans FileMaker Pro. FileMaker Pro prend en charge une interface multidocument ; par conséquent, une solution peut ouvrir plusieurs fenêtres. Comme les navigateurs Web emploient une interface monodocument, si votre solution FileMaker WebDirect utilise l'action de script Nouvelle fenêtre, la nouvelle fenêtre est empilée devant la fenêtre active dans la même fenêtre de navigateur. Dans la plupart des cas, l'utilisation de fenêtres popover ou de panneaux à volets peut offrir aux utilisateurs une meilleure expérience que les fenêtres.
- <span id="page-10-5"></span>1 Pour des raisons de sécurité, les navigateurs exécutent les applications Web, telles que FileMaker WebDirect, avec un accès limité aux ressources système. (Cet environnement est appelé un *sandbox ou bac à sable*.) Par exemple, FileMaker WebDirect ne peut pas accéder aux emplacements arbitraires du système de fichiers ; par conséquent, les actions de script Importer enregistrements et Exporter enregistrements diffèrent de celles de FileMaker Pro.
- 1 De nombreuses tâches, telles que les feuilles de style en cascade (CSS), la propagation des événements et la tabulation, sont finalement contrôlées par le navigateur Web et diffèrent de celles de FileMaker Pro. Par exemple, FileMaker WebDirect intercepte l'utilisation de la touche Tabulation et l'envoie au serveur de bases de données pour déterminer l'objet suivant dans l'ordre de tabulation du modèle. Mais, à un moment, l'utilisation de la touche Tabulation permet de quitter la page Web et d'accéder à l'interface du navigateur Web (par exemple, la barre d'adresse). Un autre exemple est la propagation des événements. Les navigateurs permettent aux applications Web de répondre à un clic uniquement après le clic, contrairement à FileMaker Pro qui permet à votre solution de répondre via des déclencheurs de script avant, pendant et après un clic.
- 1 Les objets en HTML5 respectent une hiérarchie parent-enfant, à savoir un objet enfant est toujours contenu dans un objet parent. Par exemple, une image qui s'étend au-delà de la limite entre l'en-tête et le corps d'un modèle dans FileMaker Pro s'affiche exactement comme elle a été placée, dans les deux parties. Cependant, dans FileMaker WebDirect, l'image ne peut se trouver que dans une seule partie ; par conséquent, l'image est rognée à la limite entre les parties qu'elle couvre.

Pour plus d'informations, consultez la section chapitre [2, «Conception d'une solution](#page-12-4)  FileMaker [WebDirect».](#page-12-4).

#### <span id="page-10-2"></span><span id="page-10-0"></span>Configuration requise pour FileMaker WebDirect

Pour publier des bases de données à l'aide de FileMaker WebDirect, vous devez posséder :

- un ordinateur sous Windows ou OS X exécutant FileMaker Server ;
- 1 un accès à Internet ou à un réseau intranet ;
- **une ou plusieurs bases de données FileMaker ;**

<span id="page-10-3"></span>Vous devez convertir les fichiers créés dans FileMaker Pro 11 et toute version antérieure au format FileMaker Pro 12. Pour plus d'informations sur la conversion des formats de fichiers, consultez l'aide de FileMaker Pro.

1 un navigateur Web pour tester l'accès à vos solutions (consultez la section [« Configuration](#page-29-3)  [requise pour accéder aux solutions FileMaker](#page-29-3) WebDirect », page 30).

#### <span id="page-10-4"></span><span id="page-10-1"></span>Connexion à Internet ou à un intranet

Lorsque vous publiez des bases de données sur Internet ou sur un intranet, l'ordinateur hôte doit exécuter FileMaker Server, et les bases de données que vous souhaitez partager doivent être ouvertes.

En outre :

- Il est vivement conseillé de publier votre base de données sur un ordinateur possédant une connexion permanente à Internet ou à un réseau intranet, via le protocole TCP/IP. En effet, si la connexion n'est pas permanente, les utilisateurs doivent attendre que l'hôte se connecte à Internet ou à un intranet pour accéder à la base de données.
- <span id="page-11-4"></span><span id="page-11-2"></span>1 L'ordinateur hôte doit posséder une adresse IP (Internet Protocol) *statique* (permanente) dédiée ou un nom de domaine. Si vous vous connectez à Internet par le biais d'un fournisseur d'accès Internet (FAI), votre adresse IP est généralement *attribuée de façon dynamique* (elle est donc différente à chaque fois que vous vous connectez). Le cas échéant, les utilisateurs auront plus de difficultés à localiser une base de données. Si vous ne savez pas de quel type d'accès vous disposez, contactez votre fournisseur d'accès à Internet ou l'administrateur du réseau.

#### <span id="page-11-0"></span>A propos de l'accès à des bases de données avec FileMaker WebDirect

Par défaut, FileMaker Server prend en charge une connexion FileMaker WebDirect ou FileMaker Go à la fois. Pour partager des informations avec plusieurs utilisateurs Web simultanés, vous pouvez acheter des connexions simultanées supplémentaires dans le FileMaker Store. Consultez le site http://www.filemaker.fr.

#### <span id="page-11-1"></span>Autres méthodes de publication de données FileMaker sur le Web

<span id="page-11-3"></span>Outre FileMaker WebDirect, il existe deux autres méthodes pour publier vos données :

**Publication statique :** si vos données ne changent pas souvent ou si vous ne souhaitez pas que les utilisateurs puissent se connecter directement à votre base de données, vous pouvez faire appel à la publication statique. Avec cette dernière, vous exportez les données FileMaker Pro pour créer une page Web, que vous pouvez ensuite personnaliser à l'aide du langage HTML. Ainsi, la page Web n'est pas modifiée lorsque informations de votre base de données le sont et les utilisateurs ne se connectent pas directement à votre base de données. Consultez l'aide de FileMaker Pro.

<span id="page-11-7"></span><span id="page-11-6"></span><span id="page-11-5"></span>**Publication Web personnalisée :** Pour intégrer votre base de données FileMaker dans un site Web personnalisé, utilisez les technologies de Publication Web personnalisée. Consultez les guides *Publication Web personnalisée FileMaker Server avec PHP* et *Publication Web personnalisée FileMaker Server avec XML*.

## <span id="page-12-6"></span><span id="page-12-4"></span><span id="page-12-0"></span>Chapitre 2 Conception d'une solution FileMaker WebDirect

Grâce à FileMaker WebDirect, vous pouvez héberger des solutions FileMaker pour les utilisateurs Web et étendre des solutions existantes sur le Web pour des utilisateurs occasionnels ou distants.

Si vous modifiez une base de données existante afin de l'utiliser avec FileMaker WebDirect, pensez à créer de nouveaux modèles spécialement conçus pour les navigateurs Web.

<span id="page-12-5"></span>Si vous développez une solution qui sera accessible aussi bien par FileMaker WebDirect que par des clients réseau FileMaker Pro, il est recommandé de la concevoir dans l'optique des clients Web afin d'assurer la compatibilité entre les deux technologies.

Remarque Pour une description complète des fonctions et fonctionnalités de FileMaker Pro, consultez l'Aide FileMaker Pro.

Suivez les étapes générales suivantes pour concevoir une solution FileMaker WebDirect.

#### <span id="page-12-1"></span>Etape 1 : Planifier votre solution FileMaker WebDirect

Une solution FileMaker WebDirect correctement planifiée favorise la cohérence de :

- la saisie des données :
- **I** l'extraction de données ;
- 1 l'accès simultané de plusieurs utilisateurs.

Pour vous assurer que les utilisateurs Web bénéficient d'une expérience fiable grâce à votre solution, identifiez les éventuels problèmes et modifiez votre solution en conséquence.

#### <span id="page-12-2"></span>Objectif de la solution

Définissez l'objectif de votre solution ou le problème que vous souhaitez résoudre. Si la solution résout plusieurs problèmes ou effectue un suivi de plusieurs types de données, déterminez la manière dont vous allez diviser la solution en plusieurs modèles et tâches.

Les modèles doivent avoir des noms uniques, même s'ils sont organisés en différents dossiers dans la boîte de dialogue Gérer les modèles.

#### <span id="page-12-3"></span>Nombre d'utilisateurs Web

Le nombre d'utilisateurs Web simultanément connectés affectent directement les performances de l'ensemble des navigateurs Web connectés. Il est possible que vous ayez à évaluer la configuration matérielle et réseau de votre installation FileMaker Server si elle ne prend pas en charge le nombre d'utilisateurs simultanés souhaités.

Pour connaître les recommandations matérielles recommandées de FileMaker Server, consultez la Base de connaissances de FileMaker à l'adresse suivante : [http://filemaker-fr.custhelp.com.](http://filemaker-fr.custhelp.com)

#### <span id="page-13-0"></span>Appareils pouvant accéder à la solution

Les appareils varient en fonction des performances matérielles et réseau, de la taille de l'écran et de la résolution. Lorsque vous déterminez les périphériques qui accèderont à votre solution, vous pouvez concevoir des modèles tout en pensant aux capacités de l'appareil.

Les appareils dont les capacités de traitement sont limitées peuvent rendre des modèles et communiquer plus lentement avec FileMaker Server que les appareils dotés de configurations logicielles plus solides.

#### <span id="page-13-1"></span>Proportion de la solution à laquelle FileMaker WebDirect pourra accéder

En fonction de l'objectif de la solution, du nombre maximum d'utilisateur Web simultanés et des appareils qui pourront accéder à la solution, déterminez les modèles et fonctions auxquelles FileMaker WebDirect pourra accéder.

#### <span id="page-13-2"></span>Plug-ins

<span id="page-13-5"></span>Lors de l'utilisation de plug-ins tiers avec une solution FileMaker WebDirect, utilisez uniquement les plug-ins ayant été activés pour le moteur de publication Web (en général, un plug-in conçu pour être utilisé exclusivement avec FileMaker Pro ne sera pas compatible avec le moteur de publication Web). Pour plus d'informations sur l'installation de plug-ins, consultez l'Aide FileMaker Server.

#### <span id="page-13-4"></span><span id="page-13-3"></span>Etape 2 : Comprendre les capacités de FileMaker WebDirect

FileMaker WebDirect apporte de nombreuses fonctions de FileMaker Pro dans vos solutions Web, notamment :

- les validations implicites d'enregistrements ;
- la validation lors de la saisie des données :
- la mise en forme conditionnelle :
- des thèmes de modèle modernes ;
- $\blacksquare$  des déclencheurs de script ;
- la recherche rapide.

Pour plus d'informations sur la manière dont les utilisateurs Web accèdent et interagissent avec les solutions FileMaker WebDirect, consultez le chapitre [4, «Utilisation d'une solution](#page-29-2)  FileMaker [WebDirect».](#page-29-2)

Bien que FileMaker WebDirect ressemble beaucoup à FileMaker Pro, il ne dispose pas de toutes les fonctions d'un client réseau FileMaker Pro.

- 1 Les utilisateurs Web peuvent choisir des modèles et différents modes d'affichage, mais ils ne peuvent pas ajouter, supprimer ou modifier des rubriques, des modèles, des scripts, des liens, des listes de valeurs ou d'autres schémas de bases de données.
- 1 FileMaker WebDirect ne prend pas en charge la vue Tableau. Les actions de script ou les options d'actions de script qui modifient une vue en vue Tableau ne sont pas prises en charge. Si la vue par défaut d'un modèle est la vue Tableau, le modèle s'affiche dans une vue autre. Si aucune autre vue n'est activée, le modèle s'affiche dans la vue Liste.
- 1 FileMaker WebDirect ne permet pas aux utilisateurs de cliquer sur des objets qui se trouvent derrière d'autres objets du modèle, même si les objets les plus en avant sont transparents ou que les utilisateurs cliquent sur un espace vide dans un groupe d'objets. Au lieu d'empiler plusieurs objets :
	- 1 utilisez des valeurs calculées pour les titres d'onglets ;
	- 1 utilisez les boutons affichant un texte descriptif au lieu d'empiler des images devant les boutons ;
	- 1 regroupez plusieurs objets et appliquez les paramètres des boutons au groupe.
- <span id="page-14-2"></span>1 FileMaker WebDirect propose des styles de texte limités. Le texte enrichi, le surlignage, les styles de texte des paragraphes et les taquets de tabulation ne sont pas pris en charge.
- <span id="page-14-3"></span><span id="page-14-1"></span>1 Les menus personnalisés de FileMaker Pro Advanced n'ont aucun effet dans les solutions FileMaker WebDirect.

#### <span id="page-14-0"></span>Etape 3 : Optimiser les performances

En tant qu'hôte de la solution, FileMaker Server traite les données saisies via FileMaker WebDirect, effectue des calculs, exécute des scripts et traite les déclencheurs de script. Le navigateur Web rend les modèles et informe FileMaker Server des actions de l'utilisateur Web. Pour consulter un exemple de la manière dont FileMaker WebDirect et FileMaker Server communiquent, consultez la section [« Architecture de FileMaker](#page-6-2) WebDirect », page 7.

L'efficacité à laquelle FileMaker WebDirect peut exécuter ces tâches est affectée par :

- les capacités de traitement de l'appareil de l'utilisateur Web;
- 1 le nombre d'utilisateurs Web accédant simultanément à la solution ;
- 1 la qualité de la connexion réseau de l'utilisateur Web ;
- le volume de données transférées entre FileMaker Server et le navigateur Web ;
- 1 la fréquence à laquelle le navigateur Web communique avec FileMaker Server.

Le navigateur Web communique avec FileMaker Server chaque fois que :

- 1 un enregistrement est créé, ouvert, validé ou supprimé ;
- **I'enregistrement actif est modifié ;**
- le modèle est modifié ;
- un calcul est évalué ;
- un script est exécuté ;
- un déclencheur de script est activé.

Pour améliorer les performances globales de votre solution FileMaker WebDirect, il est recommandé de minimiser le volume de données transférées entre FileMaker Server et le navigateur, la fréquence à laquelle le navigateur communique avec FileMaker Server et le volume de traitement que doit gérer le navigateur Web lors du rendu de chaque modèle.

Notez les meilleures pratiques suivantes :

- 1 Dans la vue Liste et les tables externes, minimisez le nombre d'objets de modèle affichés simultanément.
- 1 Minimisez le nombre de tables externes et de contrôles de panneau.
- 1 Minimisez l'utilisation de calculs non stockés et de déclencheurs de script.

#### <span id="page-15-0"></span>Amélioration des performances HTML

Réduisez le volume de données HTML transférées entre FileMaker Server et le navigateur Web afin d'accélérer les modifications apportées aux modèles, le chargement des enregistrements et l'activation des déclencheurs de script.

Pour réduire le volume de données HTML dans votre solution :

- 1 créez plusieurs modèles contenant un minimum d'objets plutôt qu'un modèle contenant un grand nombre d'objets ;
- 1 réduisez le nombre d'infobulles sur chaque modèle ;
- 1 veillez à ce que la taille des images soit adéquate pour les utiliser sur le Web.

#### <span id="page-15-1"></span>Amélioration des performances CSS

Réduisez le volume de données CSS dans la solution afin d'améliorer les performances de rendu des modèles du navigateur Web. Le chargement des modèles contenant des volumes importants de données CSS peut être ralenti, surtout sur les appareils dotés de capacités de traitement limitées.

Pour réduire le volume de données CSS dans votre solution :

- 1 sélectionnez ou créez des thèmes simples, comme ceux n'utilisant pas de dégradés ou d'images découpées ;
- 1 créez des thèmes et des styles personnalisés au lieu d'écraser des thèmes et des styles existants ;
- 1 consultez moins l'état des objets pour chaque objet de modèle ;
- **numisez la mise en forme conditionnelle.**

#### <span id="page-15-2"></span>Etape 4 : Concevoir des modèles pour plusieurs tailles d'écran

Les utilisateurs Web accèdent aux solutions FileMaker WebDirect avec des appareils dotés d'écrans de tailles et de résolutions différentes. Pour assurer une expérience optimale chez les utilisateurs Web, vous devez concevoir votre solution de sorte à ce qu'elle s'adapte à chaque appareil.

Notez les meilleures pratiques suivantes :

- 1 Concevez chaque modèle pour un éventail de tailles d'appareils et configurez les options de redimensionnement automatique pour les objets de modèle en fonction de la hauteur et de la largeur du navigateur Web.
- <span id="page-15-3"></span>1 Utilisez le déclencheur de script SurModifcationTailleModele pour modifier les modèles si les dimensions du navigateur venaient à augmenter ou à diminuer par rapport à une certaine hauteur ou largeur.
- 1 Veillez à ce que les rubriques soient suffisamment grandes pour afficher et imprimer les données contenues dans chacune d'entre elles. Dans le navigateur Web, les rubriques ne se développent pas lorsqu'elles sont actives, le contenu des rubriques n'est pas renvoyé à la ligne, mais il est tronqué s'il ne rentre pas dans les délimitations définies pour une rubrique.
- 1 Pour permettre aux utilisateurs de valider des enregistrements, affectez un bouton de script ou laissez suffisamment d'espace inactif sur le modèle pour que les utilisateurs Web puissent cliquer hors des rubriques sur de petits écrans.
- 1 Pour dissuader les utilisateurs Web de faire un zoom avant sur le modèle, veillez à concevoir des modèles adaptés aux dimensions des appareils qui vont l'utiliser. Dans certains navigateurs, un zoom avant peut provoquer des résultats inattendus.
- 1 Augmentez la taille de la police et des objets de modèle pour que les utilisateurs Web puissent les voir et les sélectionner plus facilement sur des petits écrans.

#### <span id="page-16-0"></span>Etape 5 : Définir des options par défaut pour les modèles, vues et outils

Il est recommandé d'orienter les utilisateurs Web vers des modèles adaptés à leurs appareils et d'afficher les outils applicables pour votre solution FileMaker WebDirect.

#### <span id="page-16-1"></span>Définition du modèle et de l'affichage initiaux

<span id="page-16-6"></span>Lorsqu'une solution FileMaker WebDirect est configurée pour exécuter un script au démarrage, les utilisateurs peuvent visualiser les résultats de ce script à chaque ouverture de la solution. Pour déterminer le modèle et la vue qui s'affichent lorsque les utilisateurs Web ouvrent la solution, utilisez le déclencheur de script SurOuverturePremiereFenetre avec un script de démarrage incluant les actions de script suivantes :

- <span id="page-16-4"></span>1 Activer modèle [ ]
- Mode Utilisation [ ]
- Format affichage [ ]

Pour orienter les utilisateurs Web vers des modèles adaptés à leurs appareils, identifiez les appareils et les navigateurs Web qui exécutent votre solution. Consultez la section [« Fonctions »,](#page-20-1)  [page](#page-20-1) 21.

Vous pouvez également définir un modèle de démarrage dans la boîte de dialogue Options de fichier de FileMaker Pro. Consultez l'Aide FileMaker Pro.

#### <span id="page-16-3"></span><span id="page-16-2"></span>Masquage de la barre de menu et de la barre d'outils

Les commandes et options de la barre de menu et de la barre d'outils permettent aux utilisateurs de créer, modifier, supprimer, importer, exporter, rechercher et trier des enregistrements, mais aussi de changer de vue et de mode, d'ouvrir l'Aide, etc. Si vous souhaitez utiliser une interface propre pour exécuter des tâches, vous pouvez créer un script pour masquer la barre de menu et la barre d'outils à l'ouverture du fichier.

<span id="page-16-5"></span>Pour supprimer les commandes de FileMaker WebDirect, créez un script de démarrage dans lequel les options Afficher/masq. barres d'outils [Masquer] et Afficher/masq. barre de menu [Masquer] figurent parmi les deux premières étapes. Pour les solutions multi-fichiers, utilisez cette action de script de démarrage dans chaque fichier.

Pour empêcher les utilisateurs Web de créer de nouveaux enregistrements :

- 1 créez un script pour masquer la barre de menu et la barre d'outils ;
- 1 utilisez la boîte de dialogue Gérer la sécurité de FileMaker Pro pour modifier l'accès aux enregistrements et la création de privilèges.

Important Lorsque vous supprimez les commandes de FileMaker WebDirect, les utilisateurs Web dépendent entièrement de vos boutons de script. Vous devez donc inclure des boutons permettant aux utilisateurs Web de parcourir et de se déconnecter de la solution, mais aussi d'effectuer d'autres tâches. Testez rigoureusement votre solution pour vous assurer que les utilisateurs bénéficient de toutes les fonctionnalités requises. Consultez la section [« Test, suivi et](#page-37-3)  [sécurisation d'une solution », page](#page-37-3) 38.

Vous pouvez inclure dans votre modèle des boutons de script pour :

- ajouter, sélectionner, parcourir et supprimer des enregistrements ;
- $\blacksquare$  importer et exporter des enregistrements ;
- 1 spécifier des critères de recherche et soumettre des requêtes ;
- trier les enregistrements ;
- 1 changer de modèle et de mode d'affichage ;
- **-** poursuivre ou annuler des scripts interrompus.

Fournissez une documentation pour aider les utilisateurs à interagir avec votre solution, car les instructions incluses dans l'Aide FileMaker WebDirect risquent de ne pas s'appliquer. Consultez la section « Etape 9 [: Documenter votre solution », page](#page-22-1) 23.

#### <span id="page-17-0"></span>Etape 6 : Paramétrer des tâches pour les utilisateurs Web

En plus de la saisie ou de la modification de données, votre solution peut exiger que les utilisateurs Web exécutent d'autres tâches.

#### <span id="page-17-1"></span>Spécification de l'ordre de tri

Les utilisateurs Web peuvent trier les données en fonction des rubriques du modèle en cours. Pour contrôler les rubriques que les utilisateurs Web peuvent trier, vous pouvez :

- n masquer la barre de menu et la barre d'outils, puis créer des boutons de script pour trier les données ;
- 1 utiliser la boîte de dialogue Gérer la sécurité pour limiter l'accès aux modèles avec un compte utilisateur.

#### <span id="page-17-3"></span><span id="page-17-2"></span>Gestion des graphiques, du son et de la vidéo

<span id="page-17-5"></span><span id="page-17-4"></span>Les rubriques Conteneur stockent et affichent des photos, des sons, des vidéos et des fichiers. Les données de conteneur peuvent être imbriquées dans la solution même ou stockées en externe.

Remarque FileMaker WebDirect ne prend pas en charge les données de conteneur qui sont liées par référence. Les données de conteneur référencées s'affichent sous la forme d'une icône statique et ne peuvent pas être exportées.

Vous pouvez optimiser les rubriques Conteneur pour accueillir un contenu statique ou un contenu interactif :

- <span id="page-18-13"></span>1 Par défaut, les rubriques Conteneur sont optimisées pour accueillir un contenu statique. Les utilisateurs Web ne peuvent pas lire des fichiers vidéo/audio ou ouvrir des fichiers PDF. En revanche, ils peuvent voir un graphique statique ou un lien vers un objet de rubrique Conteneur.
- Les rubriques Conteneur optimisées pour accueillir un contenu interactif permettent aux utilisateurs Web de lire des fichiers multimédias et d'interagir avec des fichiers PDF. Pour optimiser la rubrique Conteneur en tant que conteneur interactif, utilisez l'Inspecteur et sélectionnez l'option **Contenu interactif** dans FileMaker Pro.

<span id="page-18-7"></span>Remarque Les utilisateurs Web insèrent un fichier en tant que contenu interactif en glissantdéposant un fichier dans la rubrique Conteneur. Vous pouvez définir des scripts qui utilisent les actions de script Insérer image, Insérer audio/vidéo et Insérer PDF.

Les navigateurs Web assurent une prise en charge incohérente des fichiers multimédias et les versions des navigateurs peuvent varier selon les différents systèmes d'exploitation. Certains navigateurs peuvent ne pas insérer, afficher ou lire correctement certains fichiers multimédias. Par exemple, les fichiers vidéo peuvent être lus en tant que fichiers audio si un format de fichier vidéo n'est pas pris en charge par le navigateur ou le système d'exploitation.

<span id="page-18-12"></span>Les utilisateurs Web sont parfois obligés de débloquer le contenu avant de pouvoir le lire.

Ils peuvent être invités à installer des plug-ins de navigateur. Par exemple, les utilisateurs Web peuvent être invités à installer Windows Media Player ou QuickTime Player pour lire les fichiers multimédia. Si vous savez quel navigateur les utilisateurs Web vont utiliser, testez alors vos fichiers multimédias avec ce navigateur.

<span id="page-18-11"></span><span id="page-18-9"></span>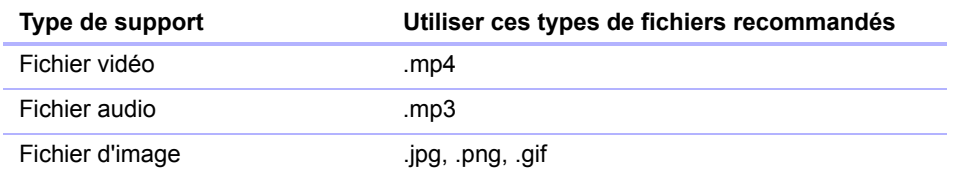

Les types de fichiers recommandés sont indiqués dans le tableau ci-dessous.

#### <span id="page-18-10"></span><span id="page-18-8"></span><span id="page-18-1"></span><span id="page-18-0"></span>Utilisation des fenêtres virtuelles

Les utilisateurs Web peuvent naviguer entre plusieurs fenêtres virtuelles dans la fenêtre d'un navigateur Web unique pour afficher une solution dans différents modèles, vues, modes, etc. Une seule fenêtre à la fois s'affiche dans la fenêtre du navigateur, mais les fenêtres virtuelles inactives restent ouvertes lorsqu'elles sont invisibles.

Les fenêtres virtuelles sont ouvertes, fermées et manipulées en utilisant des actions de script. Pour plus d'informations sur chaque action de script, consultez l'Aide FileMaker Pro.

<span id="page-18-4"></span>Notez les points suivants :

- 1 Si vous ouvrez une nouvelle fenêtre virtuelle avec l'action de script Nouvelle fenêtre, fournissez des boutons de script pour parcourir et fermer les fenêtres virtuelles.
- <span id="page-18-3"></span>1 Fermez les fenêtres virtuelles non utilisées à l'aide de l'action de script Fermer fenêtre.
- <span id="page-18-5"></span><span id="page-18-2"></span>1 Si vous créez un script pour qu'il exécute un script externe à partir d'une source de données FileMaker et que vous voulez revenir à la fenêtre d'origine, ajoutez l'action de script Sélectionner fenêtre [Fenêtre active] immédiatement après l'action Exécuter script dans le script d'origine.
- <span id="page-18-6"></span>1 Si vous utilisez l'action de script Quitter application ou que vous fermez la dernière fenêtre virtuelle à l'aide de la fenêtre de script Fermer fenêtre, le script ferme la session de l'utilisateur et affiche la page d'accueil des bases de données.

#### <span id="page-19-0"></span>Importation et exportation de données

<span id="page-19-3"></span>Les utilisateurs Web ont parfois besoin de partager des données entre la solution et une autre application. Dans FileMaker WebDirect, ils peuvent importer et exporter les formats de fichiers suivants :

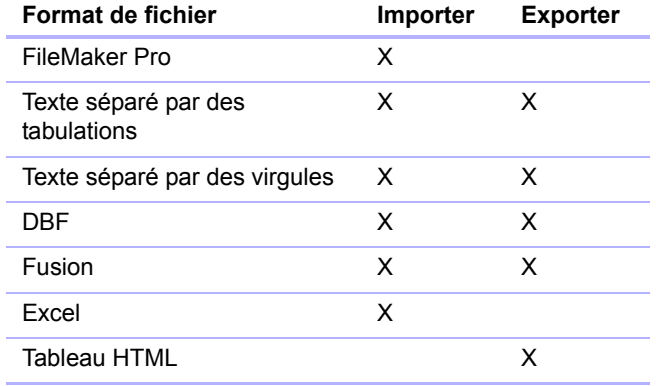

Remarque Pour effectuer des importations à partir d'un fichier FileMaker Pro, les utilisateurs Web doivent avoir accès à un compte dans le fichier où le privilège étendu FileMaker WebDirect est activé.

Les fichiers exportés ou enregistrés sont téléchargés vers l'emplacement de téléchargement par défaut du navigateur Web.

#### <span id="page-19-2"></span><span id="page-19-1"></span>Etape 7 : Permettre aux utilisateurs de se déconnecter de la solution

Les utilisateurs Web doivent correctement fermer leur session en cliquant sur le nom de leur compte dans la barre de menu, puis sur **Se déconnecter**. S'ils ferment la fenêtre du navigateur ou quittent l'application avant de s'être déconnectés, leur session restera ouverte. Ceci peut empêcher d'autres utilisateurs d'accéder à la solution et exposer les données à des attaques informatiques tant que le délai d'expiration défini n'est pas écoulé.

Important Vous pouvez créer un script pour fermer les fenêtres virtuelles ouvertes et déconnecter les utilisateurs Web de votre solution. Consultez la section [« Utilisation des fenêtres](#page-18-0)  [virtuelles », page](#page-18-0) 19.

#### <span id="page-20-0"></span>Etape 8 : Contrôler les fonctions, les scripts et les déclencheurs de script dans votre solution

Certaines fonctions, scripts et déclencheurs de script ne sont pas pris en charge dans FileMaker WebDirect ou réagissent différemment par rapport à FileMaker Pro. Contrôlez tous les calculs et scripts de votre solution pour vous assurer qu'ils exécutent les tâches souhaitées.

#### <span id="page-20-9"></span><span id="page-20-1"></span>Fonctions

Les fonctions dans FileMaker WebDirect permettent de générer ou de manipuler des données. Pour plus d'informations sur chaque fonction, consultez l'Aide FileMaker Pro.

Notez les points suivants :

- <span id="page-20-6"></span>1 Pour créer des comportements conditionnels en fonction du type de client, utilisez la fonction Obtenir ( PlateformeSystème ). Si la fonction renvoie **4**, l'utilisateur actif accède à la solution avec FileMaker WebDirect.
- <span id="page-20-7"></span><span id="page-20-5"></span><span id="page-20-4"></span>1 Vous pouvez identifier l'appareil et le navigateur Web exécutant votre solution à l'aide de la fonction Obtenir ( VersionSystème ). Si vous avez des difficultés à identifier l'appareil, utilisez les fonctions Obtenir ( LargeurFenêtre ) et Obtenir ( HauteurFenêtre ) pour identifier les modèles adaptés à l'appareil.
- <span id="page-20-8"></span>■ Lorsque la fonction ObtenirAttributObjetModele agit sur un Web Viewer dans FileMaker WebDirect, les attributs content et source renvoient la même valeur, une URL.

#### <span id="page-20-10"></span><span id="page-20-3"></span><span id="page-20-2"></span>**Scripts**

col

Les scripts FileMaker Pro permettent d'automatiser des tâches régulièrement exécutées ou de combiner plusieurs tâches. Utilisés dans FileMaker WebDirect, ils peuvent permettre aux utilisateurs Web d'exécuter un plus grand nombre de tâches ou d'exécuter facilement une série de tâches par un simple clic sur un bouton.

FileMaker WebDirect prend en charge plus de 90 actions de script. Pour connaître les actions de script prises en charge, sélectionnez **FileMaker WebDirect** dans la liste Afficher la compatibilité située dans la boîte de dialogue Modifier le script de FileMaker Pro. Les actions de script grisées ne sont pas prises en charge dans FileMaker WebDirect.

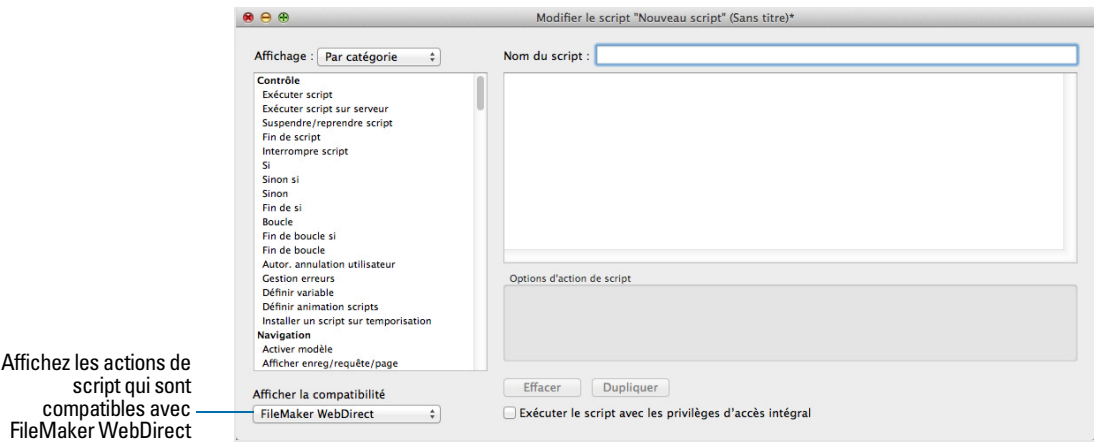

**Boîte de dialogue Modifier le script de FileMaker Pro**

Bien que de nombreuses étapes de script fonctionnent à l'identique dans FileMaker WebDirect, plusieurs d'entre elles fonctionnent différemment, comme les actions de script Windows. Pour plus d'informations sur chaque action de script, consultez l'Aide FileMaker Pro.

Notez les points suivants :

- 1 Utilisez les comptes et les privilèges pour restreindre l'ensemble des scripts pouvant être exécutés par un utilisateur Web. Vérifiez que les scripts contiennent exclusivement des actions de script compatibles avec FileMaker WebDirect et donnent uniquement accès aux scripts pouvant être utilisés depuis un navigateur Web.
- <span id="page-21-15"></span>1 Pensez aux effets secondaires des scripts qui exécutent une combinaison d'actions contrôlées par des privilèges. Par exemple, si un script contient une action visant à supprimer des enregistrements et qu'un utilisateur Web ne se connecte pas avec un compte permettant de supprimer des enregistrements, le script n'exécutera pas l'action Supprimer enreg./requête. L'exécution du script peut néanmoins se poursuivre et mener à des résultats inattendus.
- 1 Dans les scripts, vous pouvez sélectionner **Exécuter le script avec les privilèges d'accès intégral** pour permettre aux scripts d'effectuer des actions auxquelles les utilisateurs individuels n'ont normalement pas accès. Par exemple, vous pouvez empêcher les utilisateurs de supprimer des enregistrements avec leurs comptes et leurs privilèges, tout en leur permettant d'exécuter un script visant à supprimer certains types d'enregistrements dans les conditions définies au sein du script.
- <span id="page-21-0"></span>1 Si vos scripts comportent des actions non compatibles avec le Web, l'action de script Autor. annulation utilisateur vous permet de déterminer le traitement des actions suivantes.
- 1 Dans FileMaker WebDirect, les scripts ne peuvent pas accéder au système de fichiers d'un client. Les utilisateurs Web doivent sélectionner des fichiers à importer ou à insérer, et les fichiers exportés ou enregistrés sont téléchargés à l'emplacement de téléchargement par défaut du navigateur Web.
- 1 Les actions de script ne peuvent pas entrer dans une rubrique si son accès est restreint par l'option Mode Utilisation ou Mode Recherche dans l'Inspecteur.
- <span id="page-21-12"></span><span id="page-21-11"></span><span id="page-21-8"></span><span id="page-21-7"></span><span id="page-21-6"></span><span id="page-21-5"></span><span id="page-21-4"></span><span id="page-21-3"></span><span id="page-21-2"></span><span id="page-21-1"></span>1 Tout script utilisant une sélection de données de rubriques doit inclure l'action de script Définir sélection car FileMaker WebDirect ne peut pas détecter des sélections faites par l'utilisateur. Il s'agit des actions de script telles que Couper, Copier, Coller, Effacer, Insérer texte, Insérer résultat du calcul, Insérer depuis dern. consulté, Insérer depuis URL, Insérer date du jour, Insérer heure actuelle, Insérer nom de l'utilisateur et Rech. enreg. concordants.
- <span id="page-21-16"></span><span id="page-21-14"></span><span id="page-21-13"></span><span id="page-21-10"></span><span id="page-21-9"></span>1 Tout script insérant des données doit inclure l'action de script Rafraîchir fenêtre ou Valider enreg./requêtes. Si un script insère des données, mais qu'il n'actualise pas la fenêtre ou ne valide pas l'enregistrement, les données insérées ne s'afficheront pas dans le navigateur jusqu'à ce que l'utilisateur Web validé l'enregistrement.
- 1 Les scripts de FileMaker WebDirect ne peuvent pas ajouter des pièces jointes aux messages électroniques. Les utilisateurs Web doivent joindre manuellement des fichiers enregistrés ou exportés à leurs messages électroniques.

#### <span id="page-22-7"></span><span id="page-22-0"></span>Déclencheurs de script

<span id="page-22-2"></span> Comme dans FileMaker Pro, les actions d'utilisateur (comme un clic sur une rubrique) et les scripts peuvent activer des déclencheurs de script dans FileMaker WebDirect. Par exemple, si un utilisateur de FileMaker WebDirect clique sur une rubrique dotée du déclencheur de script SurEntreeObjet, ce déclencheur est activé. Pour plus d'informations sur chaque déclencheur de script, consultez l'Aide FileMaker Pro.

Notez les points suivants :

- <span id="page-22-4"></span>1 FileMaker WebDirect ne prend pas en charge les déclencheurs de script SurFrappeClavierModele et SurFrappeClavierObjet.
- <span id="page-22-3"></span>• Si un utilisateur Web clique sur le bouton Recharger ou Actualiser de son navigateur Web, FileMaker WebDirect ferme la session active sans se déconnecter ou activer les déclencheurs de script SurFermetureFenetre et SurFermetureDerniereFenetre. Il crée ensuite une nouvelle connexion à FileMaker Server, en activant les déclencheurs de script SurOuverturePremiereFenetre et SurOuvertureFenetre.
- <span id="page-22-6"></span><span id="page-22-5"></span>1 Evitez d'utiliser le déclencheur de script SurModificationObjet pour surveiller les frappes de clavier dans une rubrique. Chaque frappe de clavier active le déclencheur de script SurModificationObjet qui doit communiquer avec FileMaker Server pour exécuter le script associé, ce qui peut donc réduire les performances.

#### <span id="page-22-1"></span>Etape 9 : Documenter votre solution

<span id="page-22-8"></span>Fournissez une documentation sur un modèle ou une page Web distinct(e) pour expliquer comment les utilisateurs Web doivent interagir avec votre solution, surtout si la solution se compose de nombreux modèles et boutons en script.

Votre documentation devrait comporter les informations suivantes :

- 1 Consultation et recherche d'enregistrements : Indiquez aux utilisateurs qu'ils travaillent avec des données en mode Utilisation ou en mode Recherche. Expliquez aux utilisateurs comment créer, éditer, supprimer, trouver et trier des enregistrements.
- 1 Navigation dans la solution : Indiquez aux utilisateurs Web comment visualiser des enregistrements dans les modèles et modes d'affichage appropriés.
- 1 Fermeture d'une session : Indiquez aux utilisateurs Web de cliquer sur leur nom de compte dans la barre de menu, puis cliquez sur **Se déconnecter** pour arrêter correctement leur connexion à FileMaker Server. Pour plus d'informations, consultez la section [« Déconnexion](#page-35-3)  [d'une base de données et fermeture d'une session Web », page 36](#page-35-3).
- <span id="page-22-9"></span>1 Objets de modèle : Créez des infobulles pour les objets de modèle afin d'aider les utilisateurs Web à comprendre comment interagir avec votre solution. Le texte des infobulles s'affiche dans le style de texte par défaut du navigateur Web.
- 1 Bloqueurs de fenêtres pop-up : Indiquez aux utilisateurs Web comment désactiver le bloqueur de fenêtres pop-up de leur navigateur. Certains bloqueurs de fenêtres pop-up empêchent FileMaker WebDirect d'envoyer des emails, d'enregistrer des liens snapshots, d'exporter des enregistrements, d'exporter le contenu d'une rubrique Conteneur, etc.

Pour plus de conseils relatifs à la conception, consultez l'annexe [A, « Considérations sur la](#page-40-2)  [conception ».](#page-40-2)

## <span id="page-23-0"></span>Chapitre 3 Publication d'une solution FileMaker WebDirect

<span id="page-23-3"></span>FileMaker WebDirect et FileMaker Server permettent de partager facilement des modèles de façon dynamique entre votre base de données et le Web. Si votre serveur est connecté à un réseau LAN ou WAN, vous pouvez partager votre solution FileMaker WebDirect sans utiliser un quelconque logiciel supplémentaire.

Suivez les étapes suivantes pour publier et gérer une solution FileMaker WebDirect.

#### <span id="page-23-1"></span>Partage d'une solution FileMaker WebDirect

Pour publier une base de données sur le Web en tant que solution FileMaker WebDirect, utilisez FileMaker Pro pour identifier les comptes utilisateurs pouvant accéder à la solution depuis un navigateur Web et télécharger une base de données vers FileMaker Server.

#### <span id="page-23-4"></span><span id="page-23-2"></span>Sélection des utilisateurs pouvant accéder à une solution

Pour que les utilisateurs Web puissent accéder à une solution FileMaker WebDirect, chaque fichier de base de données doit être configuré pour autoriser l'accès à un ou plusieurs jeux de privilèges.

Pour configurer une base de données dans FileMaker WebDirect :

- **1.** Ouvrez une base de données dans FileMaker Pro :
- **2.** Choisissez le menu **Fichier** > **Partage** > **Configurer pour FileMaker WebDirect** pour ouvrir la boîte de dialogue Paramètres FileMaker WebDirect.

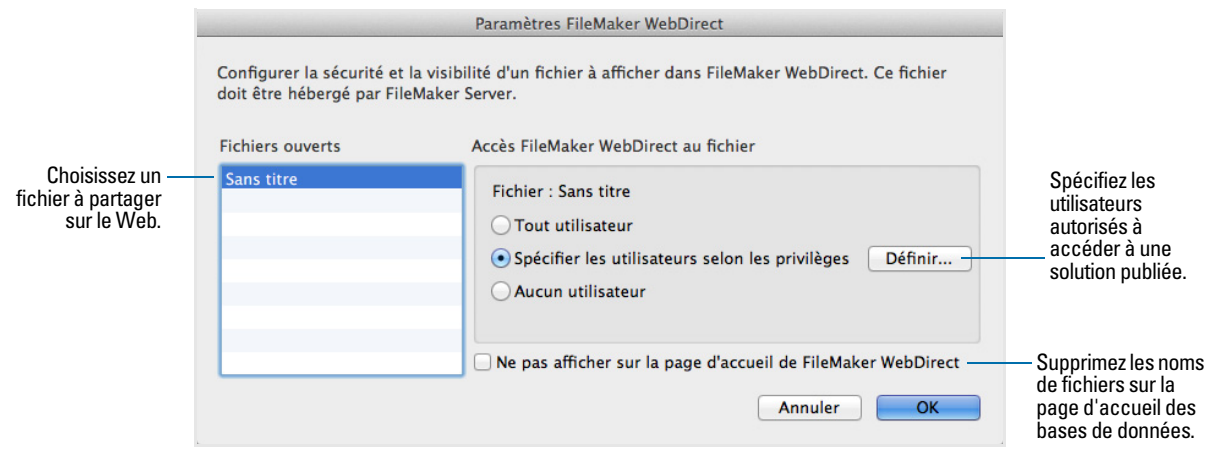

**Boîte de dialogue Paramètres de FileMaker WebDirect dans FileMaker Pro**

**3.** Sélectionnez le nom du fichier à publier sur le Web dans la liste des fichiers ouverts.

<span id="page-24-4"></span><span id="page-24-2"></span>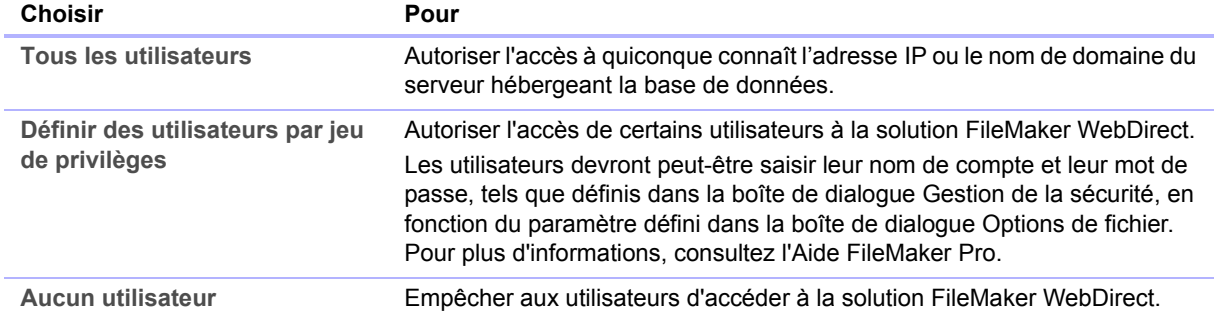

**4.** Indiquez les utilisateurs autorisés à accéder au fichier.

Remarque Si vous modifiez le paramètre **Accès de FileMaker WebDirect au fichier** pendant que des utilisateurs sont connectés, ces derniers ne perdront pas leur connexion et pourront continuer à utiliser la solution jusqu'à leur déconnexion ou l'expiration de leur session. Si vous modifiez d'autres paramètres FileMaker WebDirect pendant que des invités sont connectés à une solution, ces derniers perdront leur connexion et retourneront sur la page d'accueil des bases de données. Pour plus d'informations sur la page d'accueil des bases de données, consultez la section « [Accès à une solution FileMaker](#page-30-1) WebDirect », page 31.

- **5.** Répétez les étapes 3 et 4 pour chaque base de données que vous souhaitez publier.
- **6.** Cliquez sur **OK** ou configurez des paramètres supplémentaires.

<span id="page-24-5"></span>Conseil Dans la boîte de dialogue Paramètres de FileMaker WebDirect, sélectionnez **Ne pas afficher sur la page d'accueil de FileMaker WebDirect** pour ne pas afficher un nom de fichier sur la page d'accueil intégrée de la base de données FileMaker WebDirect. Cette option est utile si votre solution comprend plusieurs fichiers et que vous ne souhaitez pas afficher l'ensemble des noms de ces fichiers.

**7.** Fermez la base de données.

Notez les points suivants :

- <span id="page-24-3"></span>1 L'attribution d'autorisations d'accès à des fichiers dans la boîte de dialogue Paramètres de FileMaker WebDirect modifie les paramètres de privilèges étendus dans le jeu de privilèges de l'utilisateur associé. Vous pouvez revoir et modifier les paramètres de privilèges étendus directement dans la boîte de dialogue Gérer la sécurité. Pour plus d'informations sur la configuration et la modification de privilèges d'accès, consultez l'Aide FileMaker Pro.
- 1 La liste des fichiers ouverts et des options d'accès aux fichiers de la boîte de dialogue Paramètres de FileMaker WebDirect est grisée si vous ne disposez pas de privilèges d'accès intégraux ou si vous n'êtes pas autorisé à gérer les privilèges étendus d'un fichier.

#### <span id="page-24-1"></span><span id="page-24-0"></span>Chargement d'une solution FileMaker WebDirect vers FileMaker Server

Pour que des utilisateurs Web puissent accéder à une solution FileMaker WebDirect, vous devez héberger les fichiers de bases de données de la solution sur FileMaker Server. Vous pouvez charger des fichiers de bases de données sur FileMaker Server avec FileMaker Pro.

Remarque Pour plus d'informations sur le chargement manuel de bases de données vers FileMaker Server, consultez l'Aide FileMaker Server.

Pour charger une base de données avec FileMaker Pro :

**1.** Choisissez le menu **Fichier** > **Partage** > **Envoyer vers FileMaker Server**.

La boîte de dialogue Envoyer vers FileMaker Server s'affiche.

**2.** Dans la liste **Hôtes**, choisissez l'hôte vers lequel vous souhaitez envoyer des fichiers.

Ou, pour **Adresse hôte**, saisissez le nom de domaine de l'hôte (sous la forme hôte.domaine.com) ou son adresse IP.

- **3.** Saisissez votre nom et votre mot de passe de l'Admin Console FileMaker Server, puis cliquez sur **Suivant**.
- **4.** Cliquez sur **Parcourir**, sélectionnez le fichier de base de données à charger et cliquez sur **Ouvrir**.
- **5.** Sélectionnez **Ouvrir automatiquement les bases de données (sur le serveur) après le chargement** pour que votre solution FileMaker WebDirect soit immédiatement disponible après le chargement.
- **6.** Cliquez sur **Envoi**.

FileMaker Pro met à jour l'état de chaque fichier pour indiquer si le chargement a réussi.

**7.** Cliquez sur **Terminé**.

#### <span id="page-25-1"></span><span id="page-25-0"></span>Modification des paramètres de FileMaker WebDirect dans l'Admin Console

Pour modifier la langue et les paramètres de connexion, exécutez l'Admin Console de FileMaker Server sur une machine disposant d'un accès réseau au déploiement de FileMaker Server qui héberge votre solution.

Remarque Pour une description complète des fonctions et fonctionnalités de l'Admin Console, consultez l'Aide FileMaker Server.

<span id="page-25-2"></span>Pour démarrer l'Admin Console :

**1.** Ouvrez un navigateur Web et tapez :

http://<hôte>:16000/

où <hôte> correspond à l'adresse IP ou au nom de domaine de l'ordinateur maître de votre déploiement FileMaker Server.

Avant que la page de démarrage de FileMaker Server n'apparaisse, votre navigateur Web peut vous demander de répondre à un message de sécurité. Le comportement de ce certificat autosigné inclus avec FileMaker Server est normal. Sélectionnez cette option pour continuer. Pour plus d'informations sur l'utilisation de certificats avec FileMaker Server, consultez l'Aide FileMaker Server.

- **2.** Cliquez sur **Lancer l'Admin Console**.
- **3.** Saisissez le nom et le nom de passe du compte de l'Admin Console, puis cliquez sur **Se connecter**.

L'Admin Console démarre et affiche le volet Etat.

#### <span id="page-26-3"></span><span id="page-26-0"></span>Limitation de la liste de solutions sur la page d'accueil des bases de données

Vous pouvez limiter la liste des solutions hébergées affichées dans la page d'accueil d'une base de données uniquement aux solutions auxquelles chaque utilisateur Web peut accéder. Les utilisateurs Web devront fournir des informations sur leur compte avant de pouvoir afficher la page d'accueil des bases de données.

Pour limiter la liste des solutions :

- **1.** Ouvrez l'**Admin Console**.
- **2.** Cliquez sur l'onglet **Serveur de bases de données** > **Sécurité**.
- **3.** Sélectionnez **N'afficher que les bases de données autorisées**.
- **4.** Cliquez sur **Enregistrer**.

#### <span id="page-26-4"></span><span id="page-26-1"></span>Sélection d'une langue pour FileMaker WebDirect

Par défaut, FileMaker WebDirect affiche son interface, des infobulles et l'aide en ligne dans la langue actuellement utilisée par votre navigateur Web. Si FileMaker WebDirect ne peut pas détecter la langue du navigateur Web ou qu'il ne prend pas en charge la langue du navigateur Web, il utilise la langue spécifiée dans l'Admin Console. Le choix ou la modification de la langue n'ont aucun effet sur vos données réelles.

<span id="page-26-6"></span>Pour spécifier une langue :

- **1.** Ouvrez l'Admin Console.
- **2.** Cliquez sur l'onglet **Publication Web** > **FileMaker WebDirect**.
- **3.** Pour **Langue de la zone d'état**, sélectionnez la langue à afficher.
- **4.** Cliquez sur **Enregistrer**.

#### <span id="page-26-5"></span><span id="page-26-2"></span>Vérification du nombre maximum de connexions

<span id="page-26-7"></span>Par défaut, FileMaker Server prend en charge une connexion FileMaker WebDirect ou FileMaker Go à la fois. Pour partager des informations avec plusieurs utilisateurs Web simultanés, vous pouvez acheter des connexions simultanées supplémentaires dans le FileMaker Store ou en cliquant sur **Acheter des connexions supplémentaires** dans l'onglet **Paramètres généraux** > **Connexions** de l'Admin Console.

Lorsque le nombre maximum de connexions est atteint, les utilisateurs Web supplémentaires voient apparaître un message d'erreur dans leur navigateur Web lorsqu'ils tentent d'accéder à la solution.

Pour consulter le nombre maximum de connexions autorisées :

**1.** Ouvrez l'Admin Console.

- **2.** Cliquez sur l'onglet **Paramètres généraux** > **Connexions**.
- **3.** Consultez le nombre de **Maxi de connexions**.

Important Si vous estimez que le serveur a atteint par erreur le nombre maximum d'utilisateurs, il est possible qu'un utilisateur Web ne se soit pas déconnecté correctement de la solution. Vous pouvez attendre les délais d'expiration des sessions ou fermer le fichier afin de déconnecter tous les utilisateurs Web de la solution. Consultez la section « [Déconnexion d'une base de données et](#page-35-3)  [fermeture d'une session Web](#page-35-3) », page 36.

#### <span id="page-27-3"></span><span id="page-27-0"></span>Déconnexion de comptes Web inactifs

Vous pouvez spécifier la durée pendant laquelle les utilisateurs Web restent connectés à une solution lorsque leur session ou leur connexion au serveur Web est inactive. Une session est considérée comme inactive si l'utilisateur Web ne soumet aucune requête depuis le navigateur Web, de type recherche, création, modification, changement de modèle, etc. Une session devient également inactive lorsqu'un utilisateur Web ferme la fenêtre du navigateur, se rend sur un autre site ou quitte le navigateur Web sans sélectionner son nom de compte dans la barre de menu et sans cliquer sur Déconnexion.

<span id="page-27-4"></span>Pour spécifier le délai d'attente avant qu'une session inactive ne soit interrompue :

- **1.** Ouvrez l'Admin Console.
- **2.** Cliquez sur l'onglet **Publication Web** > **FileMaker WebDirect**.
- <span id="page-27-5"></span>**3.** Pour **Expiration de session (minutes),** indiquez le délai d'attente avant déconnexion des utilisateurs Web inactifs (entre 1 et 60 minutes), puis cliquez sur **Enregistrer**.

Si vous pensez que les utilisateurs Web risquent de ne pas se déconnecter correctement de la solution, spécifiez un délai d'expiration de session assez court. Vous pouvez également créer un bouton de script pour déconnecter les utilisateurs Web. Consultez les sections « [Déconnexion](#page-35-3)  [d'une base de données et fermeture d'une session Web](#page-35-3) », page 36 et « Etape 7 [: Permettre aux](#page-19-2)  [utilisateurs de se déconnecter de la solution](#page-19-2) », page 20.

#### <span id="page-27-2"></span><span id="page-27-1"></span>Création d'un lien vers une base de données depuis une page HTML

<span id="page-27-6"></span>Pour éviter que les utilisateurs Web n'aient à saisir une adresse IP ou un nom de domaine pour accéder à votre solution, vous pouvez créer une page HTML contenant un lien vers votre solution.

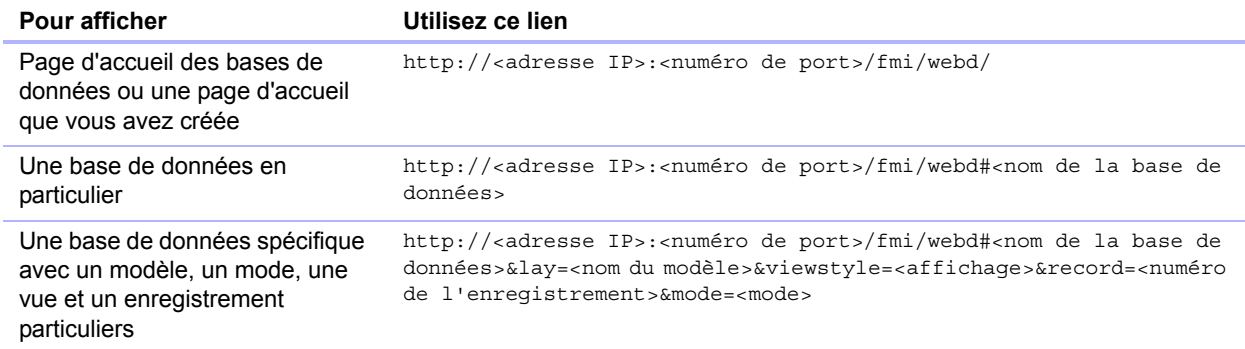

Notez les points suivants :

- <span id="page-28-2"></span>1 Pour créer un lien vers une base de données ou vers la page d'accueil des bases de données sur une connexion dotée d'un cryptage SSL (Secure Sockets Layer), saisissez https:// avant l'adresse IP ou le nom de domaine de l'hôte. Consultez la section [« Sécurisation de vos](#page-38-2)  [données », page 39](#page-38-2) et l'Aide de FileMaker Server.
- 1 Si vous fermez fréquemment vos solutions ou si les utilisateurs Web accèdent à un grand nombre de solutions, pensez à créer des liens vers la page d'accueil des bases de données, qui crée des liens de façon dynamique pour toutes les bases de données ouvertes et partagées avec FileMaker WebDirect. Consultez la section [« Accès à une solution](#page-30-1)  [FileMaker WebDirect », page 31](#page-30-1).
- <span id="page-28-1"></span>1 Si possible, hébergez les solutions sur une adresse IP statique ou utilisez un nom de domaine. Dans certains environnements, une nouvelle adresse IP est affectée dynamiquement à un ordinateur chaque fois qu'il se reconnecte au réseau.

#### <span id="page-28-0"></span>Utilisation d'une page d'accueil personnalisée

<span id="page-28-3"></span>Pour remplacer la page d'accueil des bases de données par défaut, placez un fichier HTML nommé fmwebd\_home.html dans le dossier HTTPServer/conf où FileMaker Server est installé (Windows) ou dans le dossier /Bibliothèque/FileMaker Server/HTTPServer/htdocs (OS X). Les utilisateurs Web retournent à cette page lorsqu'ils se déconnectent d'une session ou lorsque la session est expirée.

Vous pouvez utiliser le fichier fmwebd\_home.html de l'image disque comme base de votre page d'accueil personnalisée. Veillez à faire une copie du fichier d'origine avant de le modifier. Vous pouvez également créer votre propre page d'accueil, redirigeant les utilisateurs Web vers une autre page de votre site Web, par exemple.

S'il n'existe aucune fichier nommé fmwebd\_home.html dans le dossier conf (Windows) ou dans le dossier htdocs (OS X), FileMaker WebDirect utilise la page d'accueil des bases de données par défaut.

Pour éviter le chargement d'une page d'accueil personnalisée dans le modèle de publication FileMaker WebDirect lorsqu'un utilisateur se déconnecte via un script ou à l'expiration d'une session, ajoutez le code JavaScript suivant à la section d'en-tête du fichier fmwebd\_home.html :

if (window != window.top) top.location = "/fmi/webd/#"; Vous pouvez définir top.location sur l'URL d'accueil ou une quelconque autre URL.

## <span id="page-29-0"></span>Chapitre 4 Utilisation d'une solution FileMaker WebDirect

<span id="page-29-7"></span><span id="page-29-6"></span><span id="page-29-4"></span><span id="page-29-2"></span>FileMaker WebDirect fournit des pages Web et des formulaires permettant d'interagir avec les solutions. Les utilisateurs Web peuvent cliquer sur les boutons de la barre d'outils ou sélectionner des éléments de menu pour consulter, chercher, trier, ajouter et supprimer des enregistrements.

Tout utilisateur disposant d'un compte pour une solution FileMaker WebDirect hébergée et connaissant l'adresse IP ou le nom de domaine dans laquelle elle est hébergée peut accéder à cette solution. En fonction des privilèges de leur compte, ils peuvent :

- 1 afficher des enregistrements dans différents modèles et vues ;
- ajouter, dupliquer et effacer des enregistrements ;
- $\blacksquare$  importer et exporter des enregistrements ;
- $\blacksquare$  modifier ou ajouter des données aux rubriques ;
- 1 rechercher dans la base de données pour afficher un sous-ensemble d'enregistrements ;
- 1 créer des liens snapshots pour partager des jeux d'enregistrements trouvés avec les utilisateurs de FileMaker Pro ;
- trier la base de données pour réorganiser les enregistrements.

Ce chapitre explique comment les utilisateurs Web accèdent et interagissent avec les solutions FileMaker WebDirect.

Important Gérez des comptes et des jeux de privilèges pour restreindre l'accès utilisateur aux fonctions de bases de données, aussi bien en local que via le Web. Consultez l'Aide FileMaker Pro.

#### <span id="page-29-3"></span><span id="page-29-1"></span>Configuration requise pour accéder aux solutions FileMaker WebDirect

<span id="page-29-5"></span>Pour utiliser une solution FileMaker WebDirect publiée, les utilisateurs Web doivent disposer de la configuration suivante :

- 1 un accès à Internet ou à un réseau intranet ;
- 1 l'adresse IP ou le nom de domaine du déploiement de FileMaker Server qui héberge la solution ;
- **un navigateur Web doté de JavaScript** ;

Les navigateurs Web pris en charge sont :

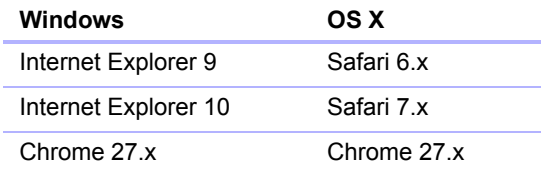

Les versions indiquées constituent la configuration minimale requise. Ce logiciel peut fonctionner avec des versions plus récentes certifiées par FileMaker, Inc.

Remarque FileMaker WebDirect n'est pas pris en charge dans les solutions d'exécution ou les solutions Borne de communication, car les exécutions ne peuvent pas être partagées sur un réseau. Consultez l'Aide FileMaker Pro.

#### <span id="page-30-1"></span><span id="page-30-0"></span>Accès à une solution FileMaker WebDirect

<span id="page-30-5"></span>Pour accéder à la page d'accueil des bases de données, les utilisateurs Web doivent ouvrir leur navigateur Web et saisir l'adresse IP du déploiement de FileMaker Server, suivie de /fmi/webd.

<span id="page-30-3"></span><span id="page-30-2"></span>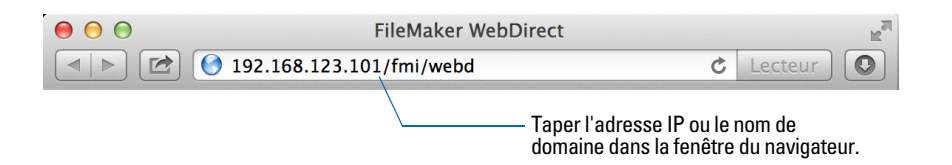

1 Dans certains cas, les utilisateurs Web peuvent saisir le domaine et le nom de l'hôte FileMaker Server plutôt que l'adresse IP, par exemple : http://comptes.votresociété.com/fmi/webd. Ils peuvent également entrer le nom de l'hôte, par exemple : http://votresociété.com/fmi/webd. Pour plus d'informations sur

le mappage d'un domaine et d'un nom d'hôte vers une adresse IP, contactez votre fournisseur d'accès Internet ou votre administrateur réseau.

- Pour accéder à une solution sur une connexion dotée d'un cryptage SSL (Secure Sockets Layer), saisissez https:// avant l'adresse IP ou le nom de domaine de l'hôte. Consultez la section [« Sécurisation de vos données », page 39](#page-38-2) et l'Aide FileMaker Server.
- Les développeurs de solutions peuvent également créer une page HTML contenant un lien vers une base de données publiée sur le Web. Consultez la section « [Création d'un lien vers](#page-27-2)  [une base de données depuis une page HTML](#page-27-2) », page 28.

La page d'accueil des bases de données affiche une liste des bases de données FileMaker ouvertes dans FileMaker Server et pour lesquelles FileMaker WebDirect est activé.

Si une base de données ouverte et partagée n'apparaît pas dans la liste :

- 1 Vérifiez son nom : il doit être unique et ne doit pas contenir de guillemets simples ou doubles.
- 1 Vérifiez que la case à cocher **Ne pas afficher sur la page d'accueil de FileMaker WebDirect** de la boîte de dialogue Paramètres de FileMaker WebDirect est désélectionnée. Consultez la section [« Sélection des utilisateurs pouvant accéder à une solution », page](#page-23-4) 24.

<span id="page-30-4"></span>Il suffit aux utilisateurs Web de cliquer sur un nom de fichier pour ouvrir une solution.

|                                                             | <b>FileMaker WebDirect</b>       |
|-------------------------------------------------------------|----------------------------------|
|                                                             | Sélectionner une base de données |
| Cliquez sur un nom<br>de fichier pour<br>ouvrir la solution | bps Menu principal               |
|                                                             | bps Contacts                     |
|                                                             | bps Email                        |
|                                                             | bps Inventaire                   |
|                                                             | bps Projets                      |
|                                                             | bps Ventes                       |
|                                                             | <b>Actualiser la liste</b>       |
|                                                             |                                  |

<span id="page-31-3"></span>**La page d'accueil des bases de données affiche une liste des fichiers partagés avec FileMaker WebDirect**

#### <span id="page-31-0"></span>Connexion à un fichier

A l'ouverture d'une base de données, les utilisateurs Web peuvent être invités à spécifier leurs informations de compte.

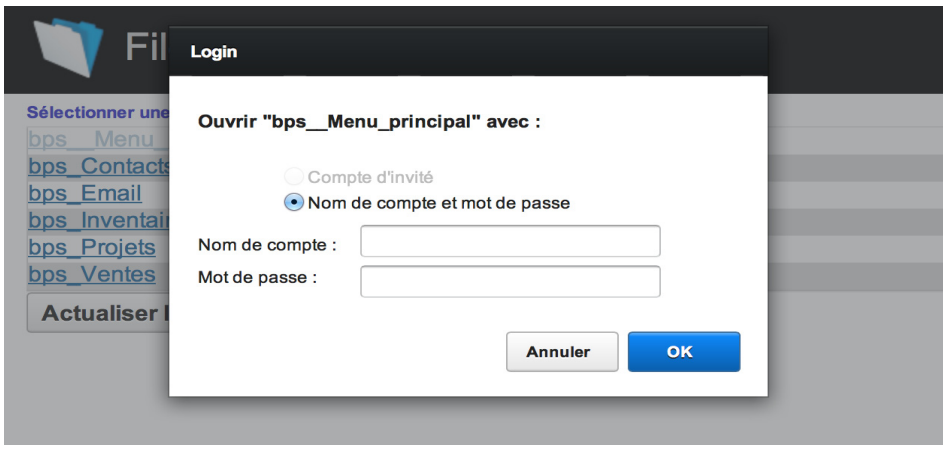

<span id="page-31-1"></span>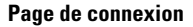

- <span id="page-31-2"></span>1 Les utilisateurs Web peuvent ouvrir des solutions sans fournir de mot de passe, à condition que le compte Invité soit configuré pour un accès Web ou qu'un nom de compte et son mot de passe soient spécifiés dans la boîte de dialogue Options de fichier de FileMaker Pro.
- 1 Si un développeur de solutions crée un script incluant l'action de script Reconnexion, les utilisateurs Web peuvent modifier leurs comptes de connexion sans quitter la solution (par exemple, pour passer du compte Invité à un compte doté de privilèges supplémentaires).
- 1 Il est déconseillé aux utilisateurs Web d'accéder à une même solution depuis plusieurs fenêtres de navigateur ou dans plusieurs onglets d'une même fenêtre de navigateur. Chaque fenêtre ou onglet d'un navigateur utilise sa propre connexion au serveur, et ce dernier peut alors rapidement atteindre le nombre maximum de connexions simultanées. Consultez la section [« Utilisation des fenêtres virtuelles », page](#page-18-1) 19.

#### <span id="page-32-0"></span>Utilisation de données dans FileMaker WebDirect

<span id="page-32-1"></span>Les utilisateurs Web peuvent interagir avec des solutions sur le Web en mode Utilisation ou Recherche. Ils peuvent modifier des enregistrements et accéder aux fonctions, comme la création, la suppression, le tri et l'exportation d'enregistrements via la barre d'outils et la barre de menu.

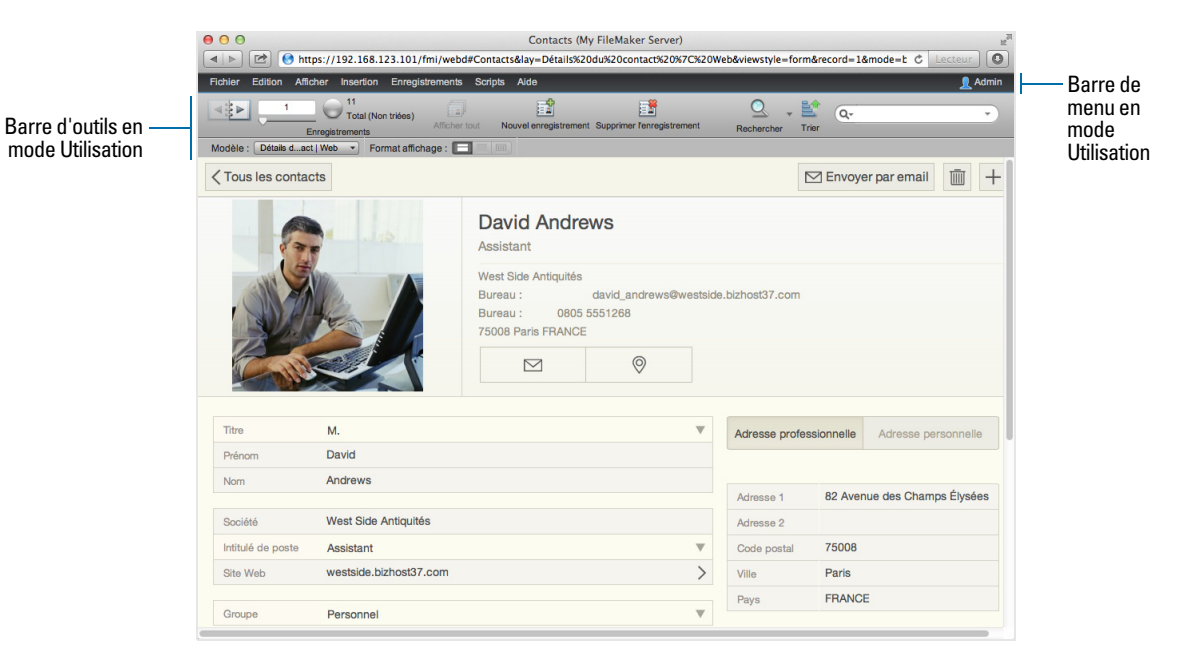

**Données affichées dans un navigateur Web avec FileMaker WebDirect**

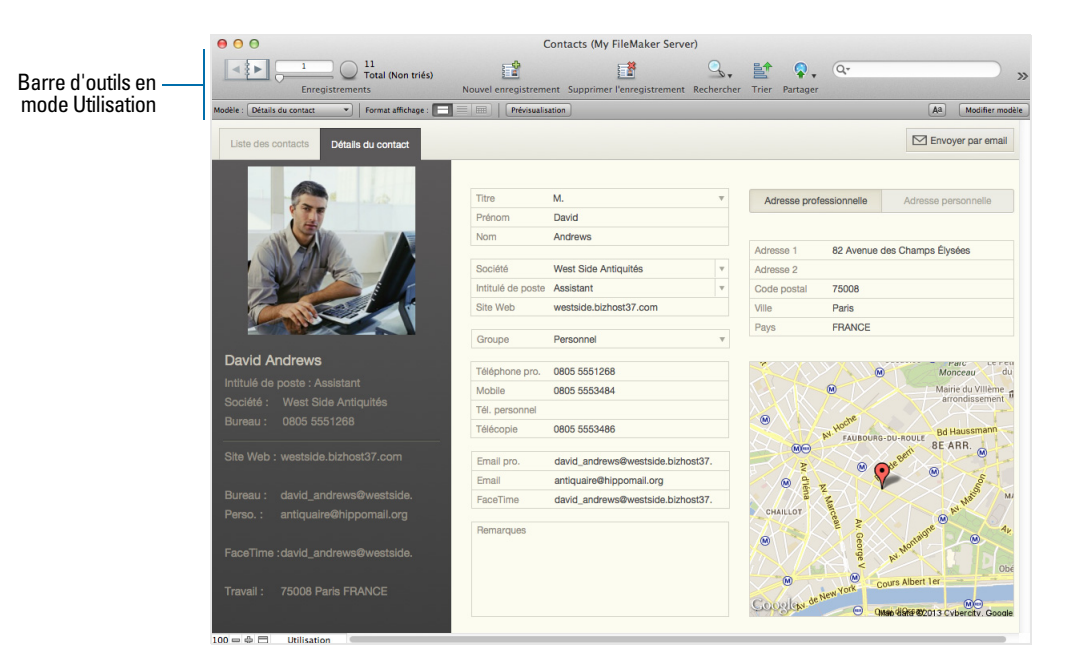

**Données affichées dans un modèle dans FileMaker Pro**

#### <span id="page-33-0"></span>Consultation et modification d'enregistrements en mode Utilisation

<span id="page-33-5"></span><span id="page-33-3"></span>En mode Utilisation, les utilisateurs Web sélectionnent ou naviguent dans des rubriques pour ajouter, modifier et supprimer des données. Si leur nom de compte et leurs privilèges le leur permettent, ils peuvent :

- créer des enregistrements ;
- **n** modifier des enregistrements ;
- **dupliquer des enregistrements** ;
- **EXECUTE:** supprimer des enregistrements ;
- importer des enregistrements ;
- 1 exporter les enregistrements ;
- 1 trier le jeu d'enregistrements trouvés (en fonction des rubriques affichées dans le modèle en cours) ;
- **afficher tous les enregistrements**;
- 1 exclure l'enregistrement actuel du jeu d'enregistrements trouvés ;
- 1 ignorer plusieurs enregistrements consécutifs du jeu d'enregistrements trouvés ;
- afficher les enregistrements ignorés (et masquer le jeu d'enregistrements trouvés existant) ;
- **EXECUTE:** créer des liens snapshots.

Remarque Seule la touche Tabulation est prise en charge pour naviguer entre les rubriques ou les objets dans FileMaker WebDirect.

<span id="page-33-2"></span><span id="page-33-1"></span>Plusieurs fonctions sont disponibles dans la barre de menu et la barre d'outils. Maintenez le curseur sur un bouton de la barre d'outils pour afficher sa description. Les procédures sont documentées dans l'Aide FileMaker WebDirect (sélectionnez le menu **Aide** > **Aide FileMaker WebDirect**).

<span id="page-33-4"></span>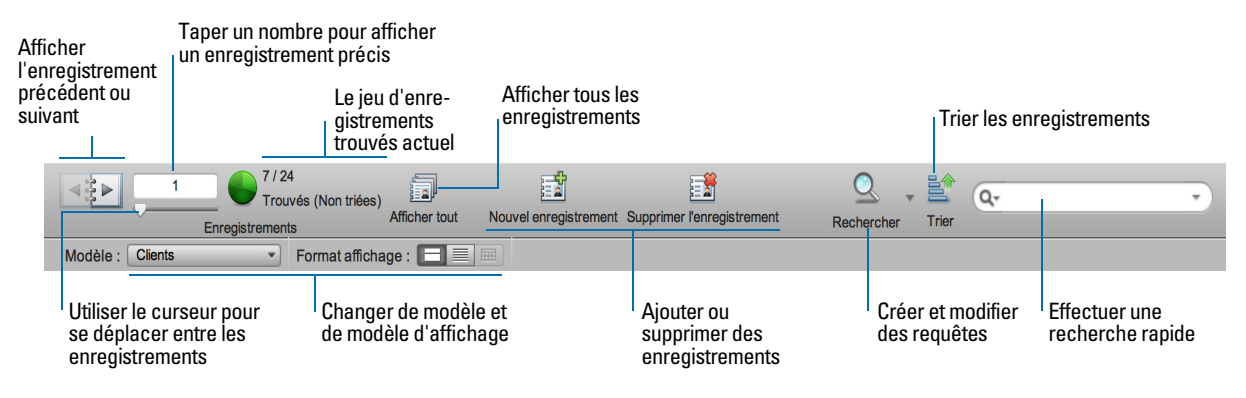

**Barre d'outils en mode Utilisation**

Après avoir saisi ou modifié des données dans un enregistrement, les utilisateurs Web doivent cliquer à l'extérieur d'une rubrique d'un modèle pour valider l'enregistrement.

#### <span id="page-34-0"></span>Recherche d'enregistrements

<span id="page-34-5"></span>En mode Recherche, les utilisateurs Web peuvent rechercher des enregistrements en utilisant la majorité des capacités disponibles dans FileMaker Pro. Ils peuvent :

- créer des requêtes ;
- 1 dupliquer des requêtes ;
- **Example 1** supprimer des requêtes ;
- <span id="page-34-3"></span>**afficher tous les enregistrements** ;
- 1 développer (élargir) ou restreindre (limiter) le jeu d'enregistrements trouvés.

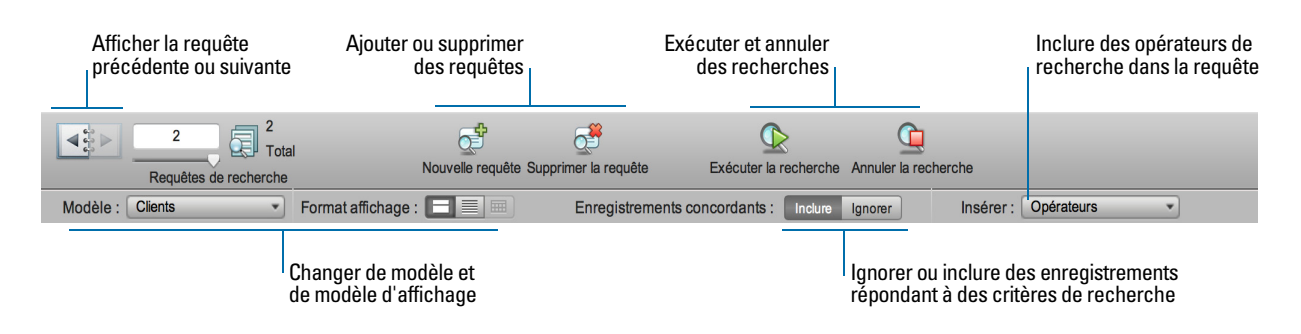

#### <span id="page-34-4"></span>**Barre d'outils en mode Recherche**

Remarque Après avoir saisi ou modifié des critères de recherche dans une requête, les utilisateurs Web doivent cliquer sur le bouton **Exécuter une recherche** dans la zone d'état pour transmettre la requête à l'hôte.

<span id="page-34-6"></span>Les utilisateurs Web peuvent afficher ou masquer la zone d'état en sélectionnant le menu **Affichage** > **Barre d'outils**. Pour disposer d'un contrôle total sur l'interface utilisateur, les développeurs de solutions peuvent créer un script de démarrage afin de s'assurer que la barre de menu et la barre d'outils sont masquées. Consultez la section « [Masquage de la barre de menu](#page-16-3)  [et de la barre d'outils](#page-16-3) », page 17.

#### <span id="page-34-2"></span><span id="page-34-1"></span>Utilisation avec des modèles contenant un Web Viewer

Les utilisateurs Web interagissent avec les Web Viewers de la même façon que les utilisateurs de la version de bureau de FileMaker Pro.

Les utilisateurs Web :

- 1 affichent le contenu d'une page Web liée à l'enregistrement en cours, y compris le contenu exigeant un plug-in de navigateur Web, notamment les documents PDF, les fichiers vidéo, etc. ;
- 1 cliquent sur des liens pour naviguer vers des sites Web ;
- 1 utilisent le menu contextuel d'un Web Viewer pour se déplacer entre les pages Web, copier du texte, etc.

Pour naviguer entre les pages Web dans le Web Viewer de FileMaker WebDirect, utilisez le menu contextuel. Cliquez avec le bouton droit de la souris (Windows) ou cliquez tout en appuyant sur la touche Ctrl (OS X) dans le Web Viewer, puis sélectionnez **Précédent** ou **Suivant**. Si le modèle dispose de plusieurs Web Viewers, le menu contextuel fonctionne uniquement avec le dernier Web Viewer ayant permis de passer d'une page à une autre, et non pas avec celui où se trouve le pointeur de la souris.

#### <span id="page-35-7"></span><span id="page-35-0"></span>Utilisation des boutons de navigation du navigateur Web

Les utilisateurs Web peuvent cliquer sur les boutons Précédent et Suivant du navigateur Web pour navigateur dans une solution FileMaker WebDirect. Les boutons Précédent et Suivant permettent aux utilisateurs d'annuler ou de répéter les actions suivantes :

- se déplacer d'un enregistrement à un autre
- 1 modifier le modèle
- **n** modifier l'affichage
- modifier le mode

Les boutons Précédent et Suivant ne peuvent pas annuler ou répéter des actions qui ajoutent, modifient ou suppriment des données, comme la modification du contenu d'une rubrique ou la suppression d'un enregistrement.

<span id="page-35-5"></span>Important Si les utilisateurs Web cliquent sur les boutons Actualiser ou Rafraîchir d'un navigateur Web, FileMaker WebDirect va créer une nouvelle connexion à FileMaker Server. FileMaker WebDirect charge le modèle par défaut, en quittant la session en cours sans se déconnecter ou sans activer les déclencheurs de script SurFermetureFenetre et SurFermetureDerniereFenetre.

#### <span id="page-35-8"></span><span id="page-35-1"></span>Enregistrement d'un emplacement en cours dans une solution

Les utilisateurs Web peuvent créer un signet pour enregistrer l'emplacement en cours dans une solution FileMaker WebDirect. Les signets permettent aux utilisateurs de revenir à la solution et affichent le même modèle, la même vue, le même numéro d'enregistrement et le même mode que ceux qui étaient actifs lors de la création du signet.

#### <span id="page-35-3"></span><span id="page-35-2"></span>Déconnexion d'une base de données et fermeture d'une session Web

<span id="page-35-6"></span>Lorsque des utilisateurs Web ont fini d'utiliser une solution, ils doivent cliquer sur le nom de leur compte situé dans le coin supérieur droit de la page Web, puis sur **Se déconnecter**, et quitter l'application du navigateur Web. S'ils ferment les fenêtres ou quittent l'application de navigateur avant de s'être déconnecté, leur session reste ouverte. Ceci permet de :

- 1 éviter que la solution n'exécute des scripts attribués à des déclencheurs de scripts ;
- 1 empêcher que d'autres utilisateurs n'accèdent aux données si le nombre maximum de connexions Web a été atteint ;
- 1 rendre des données vulnérables aux pirates informatiques tant que le délai d'expiration n'est pas écoulé.

Si tel est le cas, attendez que la session expire ou fermez le fichier dans FileMaker Server pour déconnecter tous les utilisateurs Web.

<span id="page-35-4"></span>Pour éviter cela, si les utilisateurs Web ne se déconnectent pas correctement de la base de données, définissez un délai d'expiration de session assez court ou créez un bouton en script pour déconnecter les utilisateurs en toute sécurité. Consultez les sections « [Déconnexion de comptes](#page-27-3)  [Web inactifs](#page-27-3) », page 28 et « Etape 7 [: Permettre aux utilisateurs de se déconnecter de la](#page-19-2)  [solution](#page-19-2) », page 20.

#### <span id="page-36-0"></span>Utilisation de sources de données ODBC externes dans FileMaker WebDirect

<span id="page-36-3"></span>Pour prendre en charge l'authentification à l'aide d'une source de données ODBC externe dans FileMaker WebDirect, utilisez FileMaker Pro pour stocker le nom d'utilisateur et le mot de passe de la source de données externe dans la solution.

Remarque Si une solution est configurée pour utiliser une connexion unique à une source de données ODBC, les utilisateurs seront invités à saisir des informations d'authentification à chaque tentative d'accès à la source de données ODBC.

- **1.** Ouvrez une base de données dans FileMaker Pro.
- **2.** Sélectionnez le menu **Fichier** > **Gérer** > **Sources de données externes**.

La boîte de dialogue Gérer les sources de données externes s'affiche.

- **3.** Sélectionnez la source de données ODBC dans la liste, puis cliquez sur **Modifier**.
- **4.** Dans **Authentification**, sélectionnez **Spécifier le nom d'utilisateur et le mot de passe (pour tous les utilisateurs)** et saisissez le nom d'utilisateur et le mot de passe pour la source de données ODBC.
- **5.** Cliquez sur **OK**.

Pour plus d'informations sur les sources de données ODBC externes, reportez-vous à l'Aide FileMaker Server.

#### <span id="page-36-1"></span>Utilisation de sources de données FileMaker externes dans FileMaker WebDirect

<span id="page-36-2"></span>Pour prendre en charge l'authentification avec une source de données FileMaker externe dans FileMaker WebDirect, la solution FileMaker WebDirect et la source de données externes doivent avoir des noms de compte et des mots de passe concordants et être assignées à des jeux de privilèges avec le privilège étendu FileMaker WebDirect activé.

Si le nom et le mot de passe du compte d'un utilisateur Web de la solution FileMaker WebDirect ne concordent pas avec un compte de la source de données externes, l'utilisateur sera invité à se connecter à la source de données externes chaque fois que la solution FileMaker WebDirect essaiera d'y accéder.

Pour plus d'informations sur les sources de données ODBC externes, consultez l'Aide FileMaker Pro.

## <span id="page-37-7"></span><span id="page-37-0"></span>Chapitre 5 Test, suivi et sécurisation d'une solution

<span id="page-37-3"></span>Avant d'informer les utilisateurs Web de la disponibilité de votre solution FileMaker WebDirect, il est important de vérifier que celle-ci se présente et fonctionne comme prévu.

- 1 Testez les fonctions telles que la recherche, l'ajout, la suppression, le tri, l'importation et l'exportation d'enregistrements avec différents jeux de comptes et de privilèges.
- <span id="page-37-4"></span>1 Vérifiez que divers jeux de privilèges fonctionnent comme prévu en vous connectant à différents comptes. Assurez-vous que les utilisateurs non autorisés ne peuvent pas accéder à vos données ou les modifier.
- 1 Vérifiez que toutes les rubriques Conteneur stockent et affichent les données de conteneur comme prévu. Consultez la section [« Gestion des graphiques, du son et de la vidéo », page 18.](#page-17-3)
- <span id="page-37-6"></span>1 Testez tous les scripts et boutons de script pour vérifier que leur effet est conforme aux attentes. Pour plus d'informations sur la conception de scripts qui fonctionnent bien dans les navigateurs Web, consultez la section [« Scripts », page 21.](#page-20-3)
- 1 Testez votre solution avec différents systèmes d'exploitation et navigateurs Web.
- 1 Si les pages Web ne s'affichent pas correctement, consultez la section « [Configuration requise](#page-29-3)  [pour accéder aux solutions FileMaker](#page-29-3) WebDirect », page 30 et relisez le [chapitre](#page-12-4) 2, « [Conception d'une solution FileMaker](#page-12-4) WebDirect ».

#### <span id="page-37-1"></span>Test de votre base de données avec une connexion réseau

Pour accéder à une solution publiée, ouvrez votre navigateur Web, saisissez l'adresse IP du déploiement FileMaker Server suivi par /fmi/webd, puis appuyez sur Entrée. Consultez la section « [Accès à une solution FileMaker](#page-30-1) WebDirect », page 31.

#### <span id="page-37-2"></span>Test de votre base de données sans connexion réseau

Testez votre base de données dans tous les navigateurs Web sur l'ordinateur exécutant FileMaker Server.

Pour accéder aux solutions FileMaker WebDirect sur l'ordinateur hôte, ouvrez un navigateur Web, saisissez http://127.0.0.1/fmi/webd, puis appuyez sur Entrée.

<span id="page-37-5"></span>La page d'accueil des bases de données devrait afficher une liste de tous les fichiers de base de données ouverts, pour lesquels FileMaker WebDirect est activé. Si une base de données ouverte, partagée et répertoriée n'apparaît pas, consultez la section « [Accès à une solution](#page-30-1)  FileMaker [WebDirect](#page-30-1) », page 31.

#### <span id="page-38-3"></span><span id="page-38-0"></span>Suivi de l'activité Web grâce à des fichiers journaux

Utilisez la visionneuse du journal dans l'Admin Console FileMaker Server pour consulter l'activité, l'accès client et d'autres informations relatives à vos solutions FileMaker WebDirect. Pour plus d'informations sur l'utilisation de la visionneuse du journal, consultez l'aide de FileMaker Server.

Pour journaliser l'activité des solutions FileMaker WebDirect :

- **1.** Ouvrez l'Admin Console. Consultez la section « [Modification des paramètres de](#page-25-1)  FileMaker [WebDirect dans l'Admin Console](#page-25-1) », page 26.
- **2.** Cliquez sur l'onglet **Publication Web** > **Paramètres généraux**.
- **3.** Sélectionnez **Activer la journalisation pour la publication Web**, puis cliquez sur **Enregistrer**.

<span id="page-38-6"></span>Pour obtenir une liste des codes d'erreurs et leur description, consultez l'aide de FileMaker Pro.

Notez les points suivants :

- 1 Les entrées sont ajoutées au fichier journal dans l'ordre de traitement par FileMaker Server.
- 1 Vous pouvez également utiliser des fonctions de FileMaker Pro pour suivre l'activité utilisateur. Consultez l'aide de FileMaker Pro.

#### <span id="page-38-2"></span><span id="page-38-1"></span>Sécurisation de vos données

<span id="page-38-5"></span>Lorsque vous publiez une solution FileMaker WebDirect, il est très important de déterminer qui devrait avoir accès aux données et de contrôler quelles tâches sont autorisées aux utilisateurs. Pour plus d'informations sur la sécurisation de votre base de données, consultez le *Guide de l'utilisateur de FileMaker Pro*.

<span id="page-38-4"></span>Gardez à l'esprit les considérations sur la sécurité suivantes lors de la publication de solutions sur le Web :

- 1 Les comptes utilisateur fonctionnent de la même manière, quelles que soient les technologies employées par les clients pour accéder à vos solutions. Par exemple, si vous créez un compte restreignant l'accès à la fonction de suppression d'enregistrements, les utilisateurs accédant à la solution avec ce nom de compte et ce mot de passe ne seront pas autorisés à supprimer des enregistrements, qu'ils accèdent aux données depuis FileMaker WebDirect, une source de données ODBC ou FileMaker Pro.
- 1 Lorsque vous activez l'accès aux solutions via FileMaker WebDirect, affectez des jeux de comptes et de privilèges aux utilisateurs Web au lieu de donner accès à tous les utilisateurs.
- 1 Si un compte limite les privilèges de consultation enregistrement par enregistrement, mais pas la suppression d'enregistrements, les utilisateurs peuvent supprimer des enregistrements qu'ils ne peuvent pas afficher.
- <span id="page-39-0"></span>1 Envisagez d'utiliser le cryptage SSL pour toutes les connexions FileMaker WebDirect afin de sécuriser la communication entre le navigateur Web et FileMaker Server. Consultez l'aide de FileMaker Server.
	- Les données de conteneur interactif utilisent le téléchargement progressif sur une connexion non cryptée, même si SSL est activé.
	- Le téléchargement progressif doit être activé dans l'Admin Console pour accéder aux données de conteneur interactif via une connexion cryptée. Consultez l'aide de FileMaker Server.
- <span id="page-39-1"></span>1 Les correctifs liés aux problèmes de sécurité envoyés par les fournisseurs de systèmes d'exploitation peuvent désactiver certaines fonctionnalités, souvent en rapport avec les paramètres de sécurité du navigateur Web de l'utilisateur. Ces modifications peuvent désactiver ou modifier le comportement des navigateurs Web dans FileMaker WebDirect. Si ces modifications affectent votre solution, indiquez aux utilisateurs la façon de modifier les paramètres de sécurité de leurs navigateurs afin que les navigateurs Web fonctionnent correctement ou de vérifier que les URL utilisées par vos navigateurs Web sont uniquement des sites Web de confiance.

## <span id="page-40-2"></span><span id="page-40-0"></span>Annexe A Considérations sur la conception

Bien que FileMaker WebDirect soit très similaire à FileMaker Pro, certains aspects des solutions FileMaker sont différents sur le Web. Gardez à l'esprit les considérations suivantes lors de la conception de votre solution.

#### <span id="page-40-1"></span>Considérations générales

- 1 La modification d'une solution lorsque les utilisateurs Web sont connectés peut produire des résultats inattendus. Par exemple, si vous enregistrez les modifications apportées à un modèle auquel les utilisateurs Web accèdent dans la vue Liste, l'enregistrement actif de chaque utilisateur Web devient le premier enregistrement du jeu d'enregistrements trouvés.
- 1 Utilisez les polices installées sur tous les systèmes d'exploitation cibles. Si une police n'est pas disponible dans un navigateur Web accédant à une solution FileMaker WebDirect, le navigateur Web remplace cette police par sa police par défaut.
- Les objets et les groupes d'objets ne devraient pas couvrir plusieurs éléments d'un modèle. Si un objet ou un groupe d'objets couvre plusieurs éléments, il s'affiche uniquement dans l'élément du modèle dans lequel il est ancré.
- <span id="page-40-3"></span>1 Pour identifier l'enregistrement actif, définissez un style pour l'état d'objet Actif du corps du modèle. L'indicateur d'enregistrement actif n'est pas pris en charge dans la vue Liste. Consultez l'aide de FileMaker Pro.
- 1 Si vous copiez un objet d'un modèle qui utilise le thème Classique vers un modèle qui ne l'utilise pas, modifiez l'objet de manière à ce qu'il utilise un style défini dans le thème du modèle cible.
- 1 Si vous copiez un objet dont le style a été supprimé dans FileMaker Pro 12 vers un modèle qui n'utilise pas le thème Classique, modifiez l'objet de manière à ce qu'il utilise un style défini dans le thème du modèle cible.
- 1 Si un texte de modèle passe à la ligne, augmentez la taille des limites de texte dans le modèle FileMaker Pro. Par exemple, si le texte est aligné à gauche, tirez la poignée inférieure droite légèrement vers la droite.
- <span id="page-40-5"></span>1 Les options de mise en forme conditionnelle « surbrillance », « exposant » et « indice » ne sont pas prises en charge. Le soulignement, le soulignement d'un mot et le soulignement double sont tous trois affichés comme un soulignement standard.
- <span id="page-40-4"></span>1 Les objets de modèle n'affichent aucune animation dans le navigateur Web.
- 1 Les fenêtres popover ne sont pas redimensionnées lorsque la fenêtre est redimensionnée ; par conséquent, concevez des fenêtres popover en gardant à l'esprit la taille de la fenêtre du navigateur Web. Le redimensionnement d'une fenêtre de navigateur de manière à ce qu'elle soit plus petite qu'une fenêtre popover ouverte ou l'ouverture d'une fenêtre popover plus grande que la fenêtre active peut produire des résultats inattendus.
- Il se peut que les raccourcis clavier des options de la barre de menus ne fonctionnent pas, si une rubrique est active sur le modèle.

#### <span id="page-41-0"></span>Rubriques

- 1 Si une rubrique utilise des formats du système pour afficher des données, FileMaker WebDirect utilise les formats du système par défaut pour l'emplacement de création de la solution.
- 1 Les rubriques ne peuvent pas saisir automatiquement (saisie semi-automatique) les valeurs de rubrique en fonction des valeurs existantes ou des listes de valeurs.
- 1 Le texte transversal et l'option Furigana ne sont pas pris en charge.
- 1 Les rubriques mises en forme en tant que cases d'édition, cases à cocher, cases d'option et rubriques de calendrier déroulant sont toujours alignées en haut. Les rubriques mises en forme en tant que menus locaux et listes déroulantes sont toujours alignées au centre.
- 1 Si les utilisateurs ajoutent des espaces de début ou de fin avant ou après les données d'une rubrique de texte, il se peut que les données n'apparaissent pas dans la rubrique lorsque la solution est ouverte dans FileMaker WebDirect. Conseillez aux utilisateurs d'éviter d'ajouter des espaces de début. Si des espaces supplémentaires sont nécessaires, assurez-vous que la longueur de la rubrique de texte est suffisante pour accueillir les espaces supplémentaires ; vous pouvez également ajouter une barre de défilement à la rubrique de texte.
- **4** Assurez-vous que les rubriques numériques sont suffisamment grandes pour afficher au moins 10 chiffres. Sinon, il se peut que certains chiffres soient tronqués.
- 1 N'utilisez pas le format de rubrique de calendrier déroulant pour les rubriques d'horodatage. Les données saisies via les calendriers déroulants ne comportent aucun composant temporel et ne sont pas validées dans une rubrique d'horodatage lorsque l'enregistrement est validé.

#### <span id="page-41-4"></span><span id="page-41-1"></span>Menus locaux et listes déroulantes

- 1 Les utilisateurs Web ne peuvent pas éditer de listes de valeurs en utilisant l'option Editer ou saisir des valeurs ne figurant pas dans une liste de valeurs à l'aide de l'option Autre.
- 1 Les menus locaux et les listes déroulantes affichent une valeur vide au sommet des listes de valeurs.
- 1 Les contrôles de rubrique des menus locaux et des listes déroulantes n'affichent aucun espace de début ou de fin avant ou après les données des éléments de liste de valeurs.
- 1 Si un menu local ou une liste déroulante utilise des valeurs de deux rubriques, il se peut que la rubrique soit rognée. Pour augmenter la largeur de la rubrique dans FileMaker WebDirect, augmentez celle de la rubrique sur le modèle FileMaker Pro.

#### <span id="page-41-3"></span><span id="page-41-2"></span>Jeux de cases à cocher et de cases d'option

- Les rubriques mises en forme en tant que jeux de cases à cocher ou de cases d'option organisent les valeurs horizontalement. Pour afficher des valeurs verticalement, réduisez la largeur de la rubrique.
- 1 Les jeux de cases d'option et de cases à cocher s'affichent sous forme de contrôles HTML standard ; ils ne prennent pas en charge les styles d'objet. S'ils sont rognés, agrandissez les rubriques sur le modèle FileMaker Pro.

#### <span id="page-42-5"></span><span id="page-42-0"></span>Rubriques Conteneur

- 1 Les utilisateurs peuvent insérer un fichier allant jusqu'à 300 Mo dans chaque rubrique Conteneur. Pour insérer des fichiers dont la taille est supérieure à 300 Mo, utilisez FileMaker Pro.
- 1 Pour ne pas tronquer accidentellement les vidéos, assurez-vous que la rubrique Conteneur est suffisamment grande pour afficher la vidéo et les contrôles vidéo.
- 1 Il se peut que les fichiers de plug-in, XML et certains fichiers audio s'affichent sous forme d'icône de fichier générique, lorsque les fichiers sont stockés en tant que fichiers dans une rubrique Conteneur.
- Les noms des fichiers saisis dans les rubriques Conteneur sont alignés au centre et peuvent être tronqués, selon la longueur du nom de fichier et la largeur de la rubrique.
- 1 Seuls les fichiers doivent être saisis en tant que données Conteneur. Ne saisissez aucun texte, nombre, date, heure ou horodotage dans les rubriques Conteneur.

#### <span id="page-42-3"></span><span id="page-42-1"></span>Contrôles de panneau

- 1 Les objets placés sur l'étiquette de l'onglet d'un contrôle d'onglet sont affichés dans la zone du panneau.
- 1 Les contrôles d'onglet s'affichent avec une ligne séparant l'étiquette de l'onglet et la zone du panneau.
- 1 Lors de la conception de panneaux coulissants dans votre solution, sélectionnez **Afficher les points de navigation** pour permettre aux utilisateurs Web de naviguer entre les panneaux coulissants avec les points des panneaux. Les panneaux ne prennent pas en charge les mouvements de balayage entre les panneaux dans le navigateur Web. Autrement, vous pouvez définir des scripts pour contrôler la navigation entre les panneaux coulissants.

#### <span id="page-42-4"></span><span id="page-42-2"></span>Web Viewers

- 1 Il se peut que certaines pages Web ne se chargent pas correctement, en raison de fonctions de sécurité mises en œuvre par les auteurs des pages. Assurez-vous de tester toutes les pages Web que vous souhaitez afficher dans le Web Viewer.
- 1 Il se peut que les utilisateurs Web puissent continuer à interagir avec le contenu d'un Web Viewer de manière limitée, même si vous décochez la case **Autoriser l'interaction avec le contenu du Web Viewer** de la boîte de dialogue Configuration du Web Viewer. Une interaction limitée est également possible même si un Web Viewer est défini en tant que bouton.
- 1 Les pages Web qui chargent du code (JavaScript ou références à Java, ActiveX, Flash ou autres plug-ins) exécutent ce code dans le navigateur Web de l'utilisateur. Il se peut que certaines technologies ne soit pas prises en charge ou soient prises en charge différemment par FileMaker WebDirect. Il se peut également que les paramètres de sécurité du navigateur de l'utilisateur empêchent l'utilisation de ces plug-ins.
- 1 Si l'URL calculée par un Web Viewer n'inclut pas de signe deux-points (:), FileMaker WebDirect ajoute le schéma http:// au début de l'URL. Pour éviter les erreurs, incluez le schéma approprié dans l'adresse Web lorsque vous définissez un Web Viewer.
- <span id="page-43-3"></span>1 Les options Précédent et Suivant de l'action de script Définir Web Viewer ne sont pas prises en charge dans FileMaker WebDirect. Consultez la section [« Utilisation avec des modèles](#page-34-2)  [contenant un Web Viewer », page 35](#page-34-2).
- 1 FileMaker WebDirect ne prend pas en charge les navigateurs Web dont le contenu est lui-même publié par FileMaker WebDirect. Aucune page Web ne s'affiche dans un Web Viewer si son URL contient « /fmi/webd ».
- <span id="page-43-4"></span>1 Le contenu d'un Web Viewer peut avoir des effets non souhaités FileMaker WebDirect. Vous devez donc tester les pages Web que vous souhaitez afficher dans un Web Viewer. Par exemple, une URL (soit calculée à partir des données d'une rubrique ou indiquée par un utilisateur lorsqu'il clique sur un lien dans un Web Viewer) peut indiquer une page ayant l'attribut target=top. Avec cet attribut, la page remplace intégralement FileMaker WebDirect dans la fenêtre du navigateur Web.

#### <span id="page-43-0"></span>Etats d'objet

- 1 Certains états d'objet, tels que Sélectionné ou Activé, ne sont pas disponibles pour tous les objets et éléments d'objet.
- 1 Il se peut que les objets n'affichent pas l'état d'objet Sélectionné, lorsque les utilisateurs Web ouvrent un menu dans la barre de menus.

#### <span id="page-43-1"></span>Bordures et marge intérieure

- 1 Les bordures de l'objet dont l'épaisseur n'est pas un nombre entier sont arrondies au nombre entier le plus proche. Les épaisseurs supérieures à 0 point mais inférieures à 1 sont augmentées à 1 point.
- 1 Si vous appliquez une bordure à un élément ou un arrière-plan de modèle, ne placez pas les objets sur la bordure. Sinon, les éléments des objets qui chevauchent la bordure ne s'afficheront pas dans le navigateur Web.
- 1 Si vous appliquez un remplissage de découpe d'image à un élément ou un arrière-plan de modèle, ne placez pas les objets de modèle sur ou près des segments de l'image qui bordent l'élément ou l'arrière-plan de modèle. Autrement, il se peut que les objets de modèle ne s'affichent pas comme prévu.
- 1 Modifiez la marge intérieure d'un objet pour afficher son contenu à une distance donnée de sa bordure. FileMaker WebDirect ne prend pas en charge le retrait.

#### <span id="page-43-2"></span>Conditions de masquage

- Pour masquer un objet dans un groupe d'objets, appliquez une condition de masquage au groupe d'objets. Les utilisateurs ne peuvent pas cliquer sur les objets se trouvant derrière des objets masqués dans un groupe d'objets, à moins que le groupe d'objets soit masqué.
- 1 Si vous appliquez des paramètres de bouton et une condition de masquage à un objet, appliquez la condition de masquage en dernier. Sinon, il se peut que les utilisateurs ne puissent pas cliquer sur les objets se trouvant derrière l'objet avec les paramètres de bouton, lorsque cet objet est masqué.

#### <span id="page-44-0"></span>Ordre de tabulation

- 1 L'ordre de tabulation peut être différent de celui de FileMaker Pro. Différents navigateurs le prennent en charge différemment.
- 1 L'ordre de tabulation dans un navigateur Web comprend les cases d'édition, les listes déroulantes, les menus locaux, les calendriers déroulants et les portails.

#### <span id="page-44-1"></span>Solutions multifichiers

- <span id="page-44-3"></span>1 FileMaker WebDirect doit être activé dans toutes les bases de données. Si vous ne souhaitez pas permettre l'accès direct aux fichiers liés, vous pouvez exclure un nom de fichier de la page d'accueil des bases de données en sélectionnant l'option **Ne pas afficher sur la page d'accueil des bases de données FileMaker WebDirect** dans la boîte de dialogue Paramètres FileMaker WebDirect. Consultez la section [« Sélection des utilisateurs pouvant](#page-23-4)  [accéder à une solution », page 24](#page-23-4).
- 1 Créez des comptes, mots de passe et jeux de privilèges dans chaque fichier d'une solution FileMaker WebDirect. Lorsque les utilisateurs saisissent le compte et le mot de passe du premier fichier, ces informations sont utilisées pour authentifier les fichiers associés.
- 1 Les navigateurs Web ne peuvent pas afficher les rubriques provenant d'un autre fichier dans un modèle, sauf si FileMaker WebDirect est activé dans cet autre fichier et que celui-ci utilise les mêmes compte et mot de passe que ceux actuellement utilisés. Cette limite s'applique également aux rubriques de calcul basées sur des valeurs provenant d'autres fichiers.
- <span id="page-44-2"></span>1 Lorsqu'une solution contient des références à un fichier associé protégé auquel l'accès n'est pas autorisé, les utilisateurs Web ne peuvent pas autoriser l'accès au fichier protégé dans FileMaker WebDirect. Par conséquent, lorsque des utilisateurs Web ouvrent la solution, ce fichier ne contient aucune donnée provenant du fichier protégé. Pour éviter cela, assurez-vous que FileMaker Pro autorise l'accès pour tous les fichiers faisant référence à des fichiers protégés. Pour plus d'informations sur l'octroi des autorisations d'accès aux fichiers protégés dans une solution multifichier, consultez l'aide de FileMaker Pro.

### <span id="page-45-0"></span>Index

#### **A**

[Action de script Activer modèle 17](#page-16-4) [Action de script Afficher/masq. barre de menu 17](#page-16-5) [action de script Afficher/masq. barres d'outils 17](#page-16-5) [action de script Autor. annulation utilisateur 22](#page-21-0) [Action de script Coller 22](#page-21-1) [Action de script Copier 22](#page-21-2) [Action de script Couper 22](#page-21-3) [action de script Définir navigateurWeb 44](#page-43-3) [Action de script Définir sélection 22](#page-21-4) [Action de script Effacer 22](#page-21-5) [action de script Exécuter script 19](#page-18-2) [action de script Fermer fenêtre 19](#page-18-3) [Action de script Format affichage 17](#page-16-4) [Action de script Insérer date du jour 22](#page-21-6) [Action de script Insérer depuis dern. consulté 22](#page-21-7) [Action de script Insérer depuis URL 22](#page-21-8) [Action de script Insérer heure actuelle 22](#page-21-9) [Action de script Insérer nom de l'utilisateur 22](#page-21-10) [Action de script Insérer résultat du calcul 22](#page-21-11) [Action de script Insérer texte 22](#page-21-12) [Action de script Mode Utilisation 17](#page-16-4) [action de script Nouvelle fenêtre 19](#page-18-4) [Action de script Rafraîchir fenêtre 22](#page-21-13) [Action de script Rech. enreg. concordants 22](#page-21-14) [Action de script Reconnexion 32](#page-31-1) [action de script Sélectionner fenêtre 19](#page-18-5) [Action de script Supprimer enreg./requête 22](#page-21-15) [action de script Valider enreg./requêtes 22](#page-21-16) actions de script [Activer modèle 17](#page-16-4) [Afficher/masq. barre de menu 17](#page-16-5) [Afficher/masq. barres d'outils 17](#page-16-5) [Autor. annulation utilisateur 22](#page-21-0) [Coller 22](#page-21-1) [Copier 22](#page-21-2) [Couper 22](#page-21-3) [Définir sélection 22](#page-21-4) [Définit navigateurWeb 44](#page-43-3) [Effacer 22](#page-21-5) [Exécuter script 19](#page-18-2) [Fermer fenêtre 19](#page-18-3) [Format affichage 17](#page-16-4) [Insérer date du jour 22](#page-21-6) [Insérer depuis dern. consulté 22](#page-21-7) [Insérer depuis URL 22](#page-21-8) [Insérer heure actuelle 22](#page-21-9) [Insérer nom de l'utilisateur 22](#page-21-10) [Insérer résultat du calcul 22](#page-21-11) [Insérer texte 22](#page-21-12) [Mode Utilisation 17](#page-16-4) [Nouvelle fenêtre 19](#page-18-4) [Quitter application 19](#page-18-6) [Rafraîchir fenêtre 22](#page-21-13)

[Rech. enreg. concordants 22](#page-21-14) [Reconnexion 32](#page-31-1) [Sélectionner fenêtre 19](#page-18-5) [Supprimer enreg./requête 22](#page-21-15) [Valider enreg./requêtes 22](#page-21-16) Admin Console [accès 26](#page-25-2) [définition du délai d'expiration 28](#page-27-3) [limitation des solutions par compte 27](#page-26-3) [sélection d'une langue pour FileMaker WebDirect 27](#page-26-4) [vérification du nombre maximum de connexions 27](#page-26-5) adresse IP (Internet Protocol) [saisie dans le navigateur 31](#page-30-2) [statique 29](#page-28-1) [adresse IP statique 29](#page-28-1) AdresseIP (Internet Protocol) [dynamique 12](#page-11-2) [statique 12](#page-11-2) [Aide, FileMaker WebDirect 34](#page-33-1) authentification [sources de données FileMaker externes 37](#page-36-2) [sources de données ODBC externes 37](#page-36-3)

#### **B**

barre d'outils [en mode Recherche 35](#page-34-3) [en mode Utilisation 34](#page-33-2) [modification de la langue dans 27](#page-26-6) [bouton Exécuter une recherche 35](#page-34-4) [Bouton Recherche 35](#page-34-5) [boutons, barre d'outils 30](#page-29-4)

#### **C**

[chargement de solutions 25](#page-24-1) [clients réseau, conception d'une solution 13](#page-12-5) [compte Invité, avec FileMaker WebDirect 32](#page-31-2) comptes et privilèges [paramètre 25](#page-24-2) [privilèges étendus 25](#page-24-3) [test 38](#page-37-4) [conception de solutions 13](#page-12-6) [configuration du délai d'expiration 28](#page-27-4), [36](#page-35-4) configuration requise [FileMaker WebDirect 11](#page-10-2) [navigateurs Web 30](#page-29-5) [connexions, nombre maximum 27](#page-26-5) [conteneurs interactifs 19](#page-18-7) [contrôles d'onglet 43](#page-42-3) cryptage SSL (Secure Sockets Layer) [accès à une solution 31](#page-30-3) [lien vers une solution 29](#page-28-2) [CSS3 dans FileMaker WebDirect 7](#page-6-3) [curseurs 43](#page-42-3)

#### **D**

[déclencheur de script SurEntreeObjet 23](#page-22-2) [déclencheur de script SurFermetureDerniereFenetre 23](#page-22-3), [36](#page-35-5) [déclencheur de script SurFermetureFenetre 23,](#page-22-3) [36](#page-35-5) [déclencheur de script SurFrappeClavierModele 23](#page-22-4) [déclencheur de script SurFrappeClavierObjet 23](#page-22-4) [déclencheur de script SurModifcationTailleModele 16](#page-15-3) [déclencheur de script SurModificationObjet 23](#page-22-5) [déclencheur de script SurOuvertureFenetre 23](#page-22-6) [déclencheur de script SurOuverturePremiereFenetre 17,](#page-16-6) [23](#page-22-6) déclencheurs de script [SurEntreeObjet 23](#page-22-2) [SurFermetureDerniereFenetre 23](#page-22-3), [36](#page-35-5) [SurFermetureFenetre 23,](#page-22-3) [36](#page-35-5) [SurFrappeClavierModele 23](#page-22-4) [SurFrappeClavierObjet 23](#page-22-4) [SurModifcationTailleModele 16](#page-15-3) [SurModificationObjet 23](#page-22-5) [SurOuvertureFenêtre 23](#page-22-6) [SurOuverturePremiereFenetre 17,](#page-16-6) [23](#page-22-6) [utilisation dans FileMaker WebDirect 23](#page-22-7) déconnexion [comptes inactifs 28](#page-27-4) [configuration du délai d'attente 28](#page-27-5) [déconnexion de sessions 36](#page-35-6) documentation [Aide FileMaker WebDirect 34](#page-33-1) [création pour vos solutions 23](#page-22-8) [données de conteneur imbriquées 18](#page-17-4)

#### **E**

[enregistrements, accès 33](#page-32-1) [états d'objet 41](#page-40-3) [exportation de données 12](#page-11-3) [exportation, formats de fichiers autorisés 20](#page-19-3)

#### **F**

[FAI \(fournisseur d'accès Internet\) 12](#page-11-4) [fenêtre virtuelle, utilisation 19](#page-18-8) [fenêtres popover 41](#page-40-4) [fichiers audio 19](#page-18-9) [fichiers d'images 19](#page-18-10) [fichiers de film 19](#page-18-11) [fichiers journaux 39](#page-38-3) [fichiers liés protégés, non autorisés 45](#page-44-2) [fichiers vidéo 19](#page-18-11) FileMaker Pro [publication de fichiers à partir des versions antérieures 11](#page-10-3) [publication statique 12](#page-11-3) FileMaker Server [composants 7](#page-6-4) [PublicationWeb personnalisée 12](#page-11-5) [sécurité 40](#page-39-0)

FileMaker WebDirect [accès d'un utilisateur Web, configuration 25](#page-24-4) [adresseIP dynamique 12](#page-11-2) [adresseIP statique 12](#page-11-2) [Configuration requise 11](#page-10-2) [connexions simultanées 27](#page-26-7) [description 6,](#page-5-1) [7](#page-6-5) [page d'accueil personnalisée 29](#page-28-3) [pages du navigateur, affichage 30](#page-29-6) [fonction Obtenir \( HauteurFenêtre \) 21](#page-20-4) [fonction Obtenir \( LargeurFenêtre \) 21](#page-20-5) [fonction Obtenir \( PlateformeSystème \) 21](#page-20-6) [fonction Obtenir \( VersionSystème \) 21](#page-20-7) [fonction ObtenirAttributObjetModele 21](#page-20-8) [fonctions, utilisation dans FileMaker WebDirect 21](#page-20-9) [formats de fichiers, exportation et importation 20](#page-19-3)

#### **H**

[HTML5 dans FileMaker WebDirect 7](#page-6-6) [HTTP/HTTPS dans FileMaker WebDirect 7](#page-6-7)

#### **I**

[importation, formats de fichiers autorisés 20](#page-19-3) [infobulles, ajout aux solutions 23](#page-22-9)

#### **J**

[JavaScript dans FileMaker WebDirect 7](#page-6-8) [jeux de cases à cocher 42](#page-41-3) [jeux de cases d'option 42](#page-41-3)

#### **L**

[langue, sélection pour FileMaker WebDirect 27](#page-26-4) [listes déroulantes 42](#page-41-4) [long polling \(interrogation avec attente potentielle\),](#page-8-2)  description 9

#### **M**

masquage de la barre d'outils [au démarrage 35](#page-34-6) [élément de menu 35](#page-34-6) [masquage de la barre de menu au démarrage 35](#page-34-6) [menus locaux 42](#page-41-4) [menus personnalisés dans FileMaker Pro Advanced 15](#page-14-1) [menus, personnalisation 15](#page-14-1) [mise en forme conditionnelle 41](#page-40-5) [Mode Recherche 35](#page-34-5) Mode Utilisation [barre d'outils 34](#page-33-2) [description 34](#page-33-3) [modèle d'interaction implicite, description 8](#page-7-1) [Moteur de publication Web 14](#page-13-5) [moteur de publicationWeb 8](#page-7-2) [mots de passe, avec des comptes multiples 39](#page-38-4)

#### **N**

navigateurs Web [affichage des solutions dans 30](#page-29-6) [commandes de navigation 36](#page-35-7) [configuration requise 30](#page-29-5) [plug-ins 19](#page-18-12) [URL d'une base de données ouverte 28](#page-27-6) [navigateurs, Web.](#page-27-6) *Voir* Navigateurs Web navigateursWeb [conception 43](#page-42-4) [sécurité 40](#page-39-1) [test 44](#page-43-4) [nombre maximum de connexions, FileMaker WebDirect 27](#page-26-5) [noms de fichiers, suppression dans la page d'accueil de la base](#page-44-3)  de données 45

#### **O**

[OSX, configuration requise pour FileMaker WebDirect 11](#page-10-2)

#### **P**

Page d'accueil des bases de données [masquage de fichiers dans 25](#page-24-5) page d'accueil des bases de données [limitation de la liste de solutions par compte 27](#page-26-3) [test 38](#page-37-5) [page d'accueil.](#page-30-4) *Voir* Page d'accueil des bases de données [page de connexion 32](#page-31-3) [pages d'accueil personnalisées 29](#page-28-3) [pages Web, affichage des solutions dans 30](#page-29-7) paramètres [comptes et privilèges 25](#page-24-2) [délai d'expiration 28](#page-27-3) [langue 27](#page-26-4) [modification dans l'Admin Console 26](#page-25-1) [suivi de l'activité 39](#page-38-3) [PHP, et Publication Web personnalisée 12](#page-11-6) [privilèges étendus, configuration 25](#page-24-3) publication de solutions [à partir des versions précédentes de FileMaker Pro 11](#page-10-3) [connexion à Internet ou à un intranet 11](#page-10-4) [publication statique, dans FileMaker Pro 12](#page-11-3) [Publication Web personnalisée 12](#page-11-5)

#### **Q**

[Quitter application, action de script 19](#page-18-6)

#### **R**

[RTF \(Rich Text Formatting\) 15](#page-14-2) rubriques Conteneur [considérations sur la conception 43](#page-42-5) [stockage et référencement de données 18](#page-17-4) [rubriques Conteneur statiques 19](#page-18-13) [rubriques Conteneur stockées en externe 18](#page-17-5)

#### **S**

[sandbox \(bac à sable\), description 11](#page-10-5) scripts [test 38](#page-37-6) [utilisation dans FileMaker WebDirect 21](#page-20-10) sécurité *[Voir aussi](#page-38-4)* comptes et privilèges [accès aux données 39](#page-38-5) [considérations 39](#page-38-4) [consignes 5](#page-4-2) [serveur de bases de données 8](#page-7-3) [serveur Web 8](#page-7-4) [session, déconnexion 36](#page-35-4) [sessions inactives, déconnexion 28](#page-27-3) [signets 36](#page-35-8) solutions [accès 31](#page-30-5) [chargement 25](#page-24-1) [conception 13](#page-12-6) [optimisation 15](#page-14-3) [test avant publication 38](#page-37-7) sources de données externes [FileMaker 37](#page-36-2) [ODBC 37](#page-36-3) [sources de données FileMaker, externes 37](#page-36-2) [sources de données ODBC 37](#page-36-3) [sources de données SQL.](#page-36-3) *Voir* Sources de données ODBC SSL (Secure Sockets Layer), cryptage [considérations 40](#page-39-0) [suivi de l'activité Web 39](#page-38-3)

#### **T**

technologiesWeb [description 7](#page-6-9) [effets sur la conception de solutions 9](#page-8-3) [test d'une solution publiée 38](#page-37-7) [Trier, bouton 34](#page-33-4)

#### **U**

[URL, lien vers la page d'accueil des bases de données 28](#page-27-6) utilisateurs Web [attribution d'autorisations d'accès aux solutions 25](#page-24-4) [configuration des autorisations d'accès aux solutions 34](#page-33-5) utilisateursWeb [suivi de l'activité de 39](#page-38-6)

#### **W**

Web Viewers [utilisation avec 35](#page-34-2) [Windows, configuration requise pour FileMaker WebDirect 11](#page-10-2)

#### **X**

[XML, et Publication Web personnalisée 12](#page-11-7)